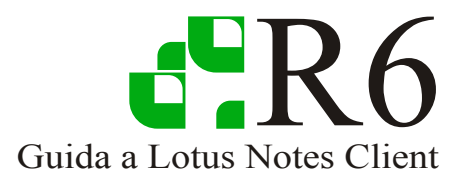

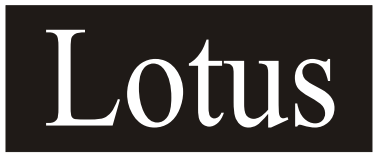

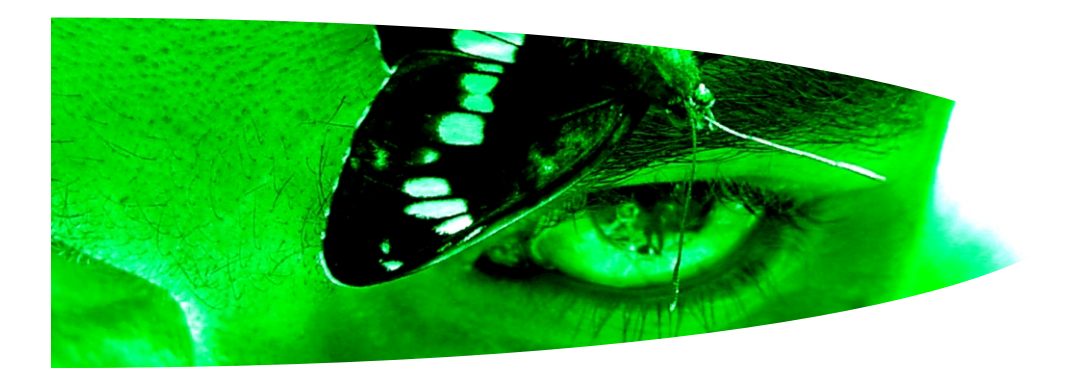

# E Configurazione Installazione

# Lotus Notes Client

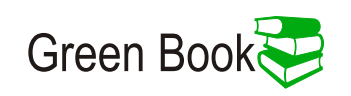

#### **dOMINOPOINE.2**

#### **Copyright:**

Questo manuale è stato realizzato da Claudio Meregalli ed è stato donato dallo stesso a Dominopoint.it**.** Il contenuto di questo documento è di libero utilizzo. Questo significa che chiunque scarichi questo file è libero di diffonderlo e stamparlo. In conforme allo scopo del portale a cui è stato donato, il presente documento non può e non deve essere in alcun modo utilizzato per fini di Lucro. Viene quindi vietata la vendita e la manipolazione volta a screditare l'autore e o volta a sottrazione di meriti.

Dominopoint.it ha la completa delega da parte del Autore per pubblicare e divulgare questo documento per mezzo di qualsiasi canale ritenga necessario utilizzare.

**Lotus e IBM sono Marchi registrati.**

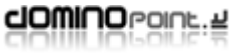

 $\bullet$ 

. . . . . . . . . .

 $\sim$ 

# Indice

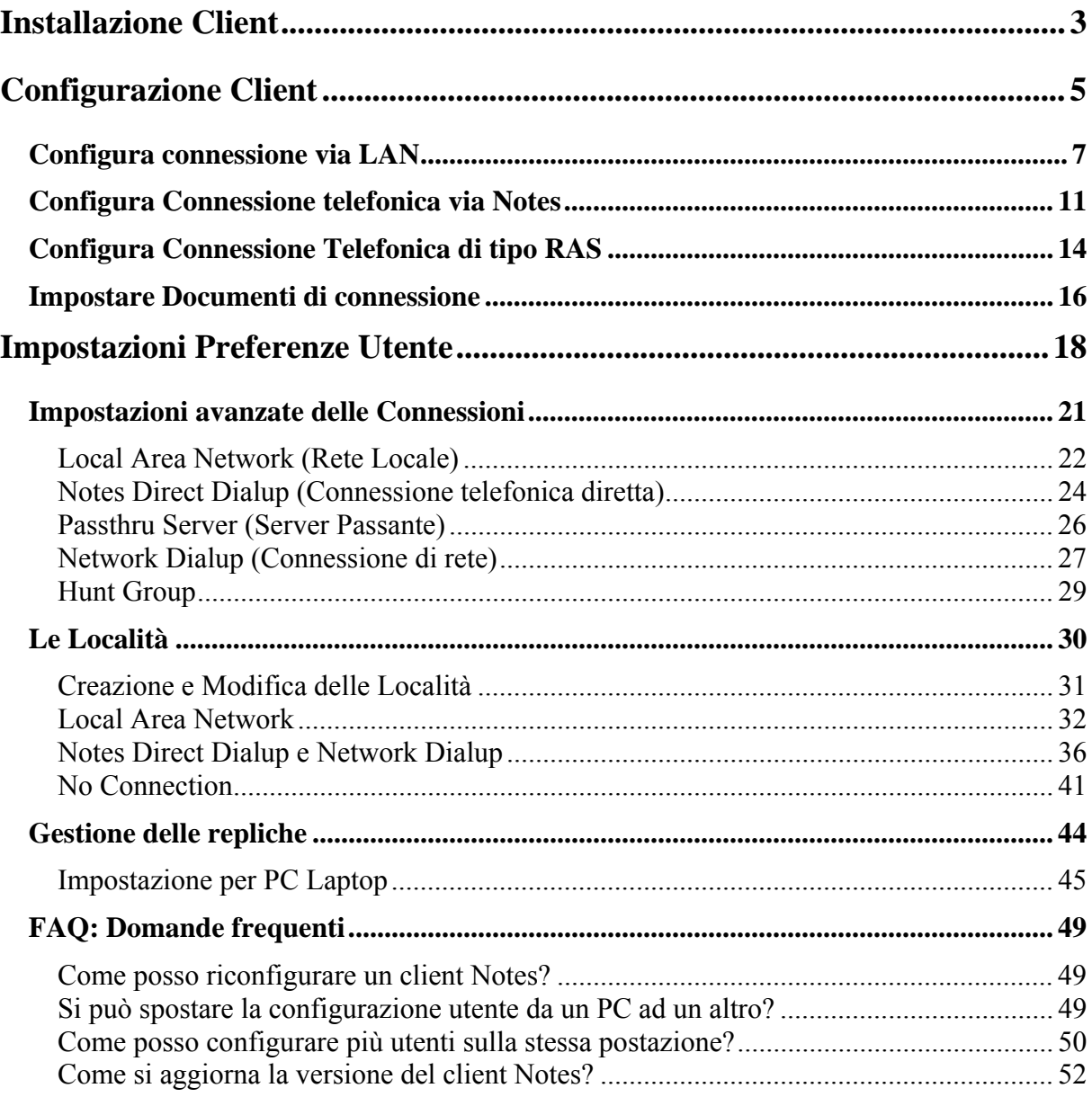

 $\bullet\bullet\bullet$ 

# <span id="page-3-0"></span>**Installazione Client**

Il programma d'installazione client di notes prevede tre tipi di licenza:

- *Notes Client* (Client standard Utente) installa solo client Notes
- *Domino Designer* (Client per gli Sviluppatori) Installa il client Notes e il client Designer
- *Domino Administrator* (Client Amministrazione) Installa il client Notes e il client Administrator
- *All Clients* (non è una licenza specifica) Installa il client Notes, il client Designer e il client Administrator

Per eseguire l'installazione di Notes su un PC verificare l'eventuale presenza di altre installazioni, sia della stessa versione sia di versioni precedenti. Se si riscontrassero installazioni precedenti andare alla sezione "Aggiornamento di Notes".

Se è la prima installazione sul pc seguire la procedura:

- 1. Lanciare il programma Setup.exe
- 2. Alle prime schermate fare click su avanti inserendo i dati di licenza (utente e società).
- 3. Definire le Directory di installazione, per impostazione predefinita sono:
	- a. C:\Program files\lotus \Notes (dir dei programmi)

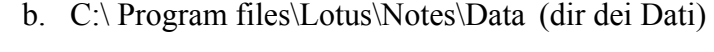

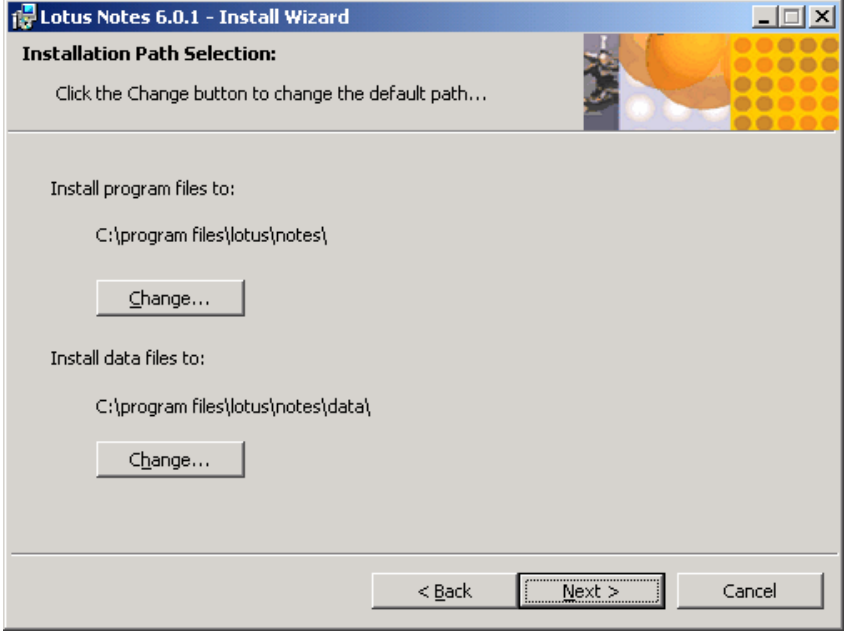

La Dir dei Dati (**Data Folder**) può essere installata anche su un'altra partizione e in ogni caso può essere spostata in un secondo momento senza dover reinstallare notes. In caso d'installazione su Piattaforma XP è possibile scegliere l'installazione legata al profilo utente. In questa modalità entrando in XP con un altro User verrà riproposta la configurazione del client per il nuovo utente (notes utilizza una directory di eseguibili comune e genera directory Data per ogni utente che entra sulla postazione ed esegue Lotus Notes).

4. Selezionare il tipo di licenza da installare. La licenza utente è Notes Client

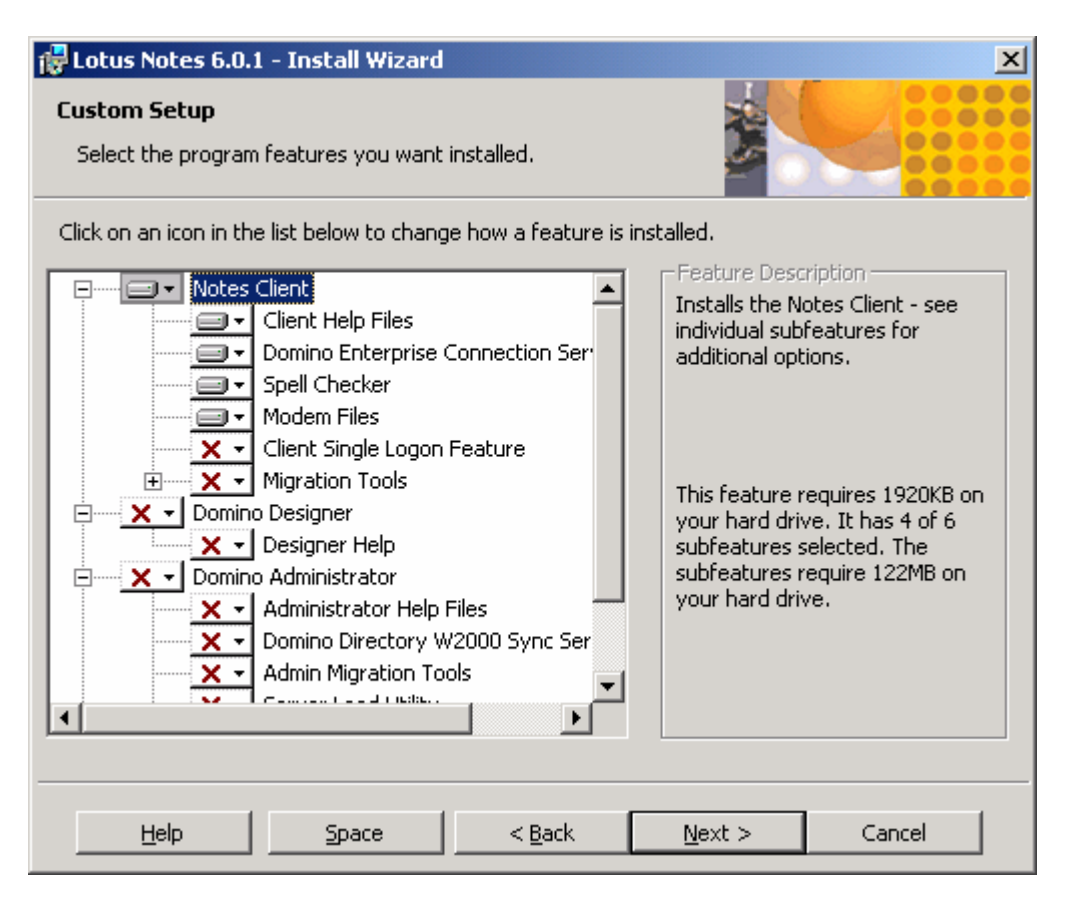

**Nella schermata è possibile attivare o disattivare gli elementi da installare. Notes Minder (utilità d'avviso nuova posta che funziona anche a Client Notes chiuso) verrà installato automaticamente.**

5. Cliccare nuovamente su "Next" per portare a termine l'installazione del software e attendere la fine della copia dei file.

# <span id="page-5-0"></span>**Configurazione Client**

1. Andare sul menù START – PROGRAMS – LOTUS APPLICATIONS e fare click su LOTUS NOTES

. . . . . . . . . . . . . .

. . . . . . . . . . . . . . . . .

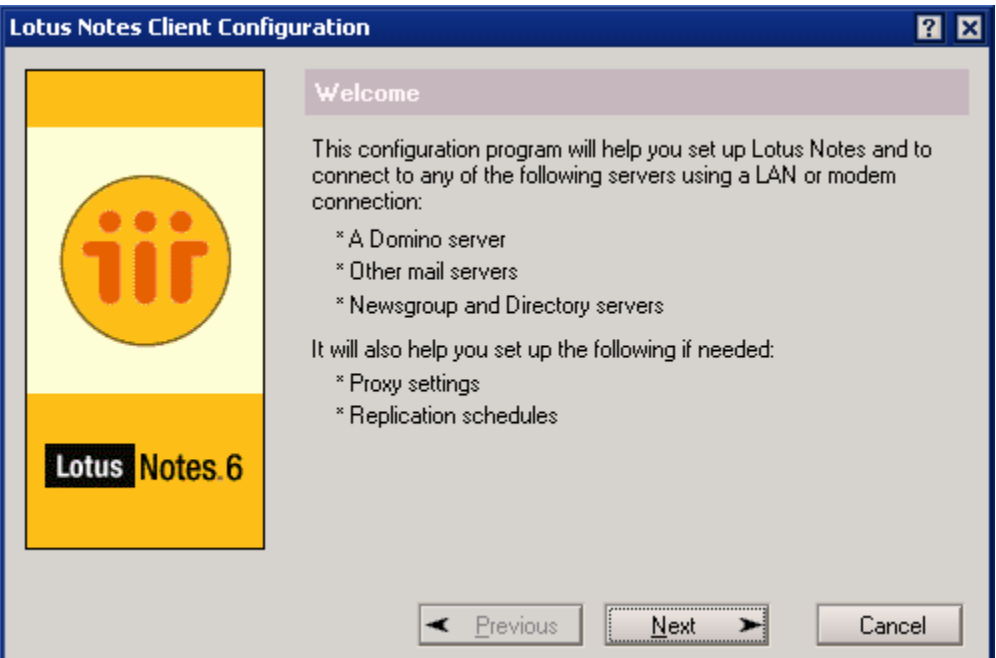

2. Fare click su NEXT ed inserire Nome e Cognome dell'utente e nome gerarchico del server Domino indicando che si vuole connettersi ad un server Domino.

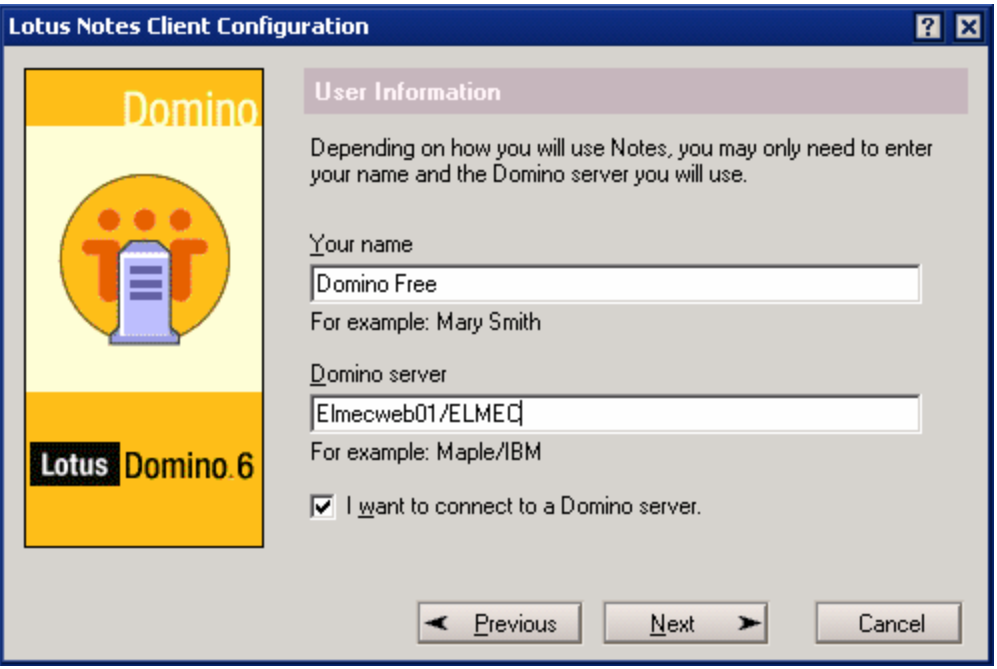

- 3. Fare click su NEXT e definire il tipo di connettività con il server: Notes prevede tre tipologie di connessione ad un server Domino:
	- a. Configura connessione via LAN (rete locale)
	- b. Configura connessione telefonica per raggiungere una rete remota

La Configurazione via LAN è sicuramente quella consigliata per velocità d'esecuzione, ma se la situazione imponesse una chiamata telefonica, tenete presente che notes supporta due tipologie di configurazione Remota:

- **Chiamata diretta ad un Server Domino**: Questa tipologia prevede l'installazione sia su server Domino che su Client di driver specifici Notes del modem per creare una connessione diretta e sicura.
- **Chiamata ad una rete remota** (sfrutta il servizio RAS del Sistema Operativo Microsoft). Sicuramente più performante, permette di eseguire una chiamata diretta alla rete remota oppure ad un Provider ISP e sfruttare Internet per raggiungere la Rete Remota.

# <span id="page-7-0"></span>*Configura connessione via LAN*

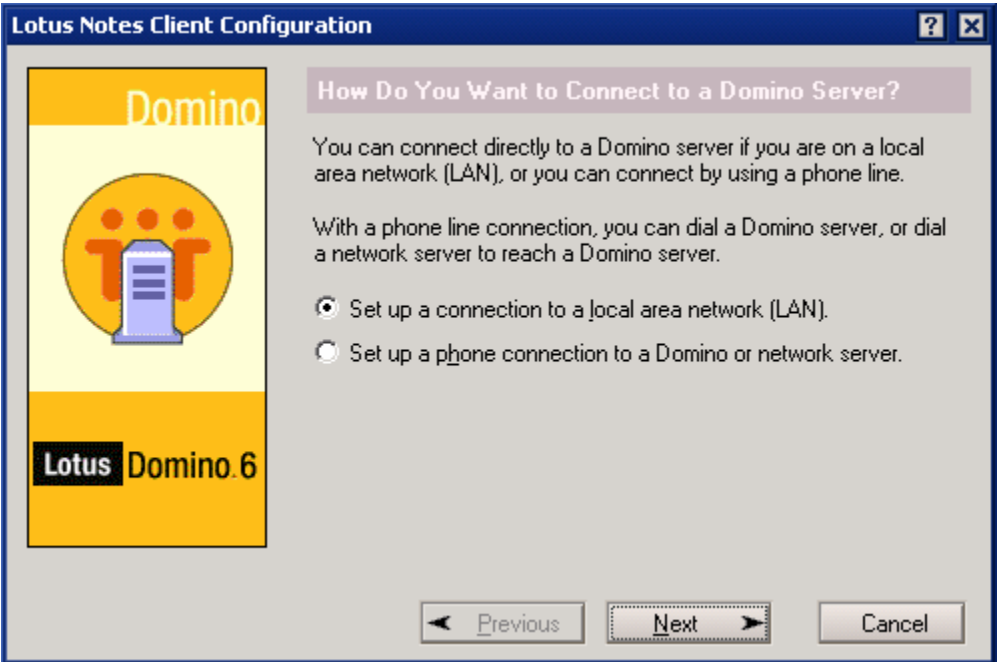

1. Fare click su NEXT.

In caso il nome del server inserito precedentemente "Elmecweb01/ELMEC" non trovi nessun tipo di risoluzione (host locale, DNS, etc) apparirà nella schermata la possibilità di selezionare il protocollo di trasporto ed eventualmente inserire l'IP o nome host risolto per permettere al client di raggiungere il proprio server Domino.

. . . . . . .

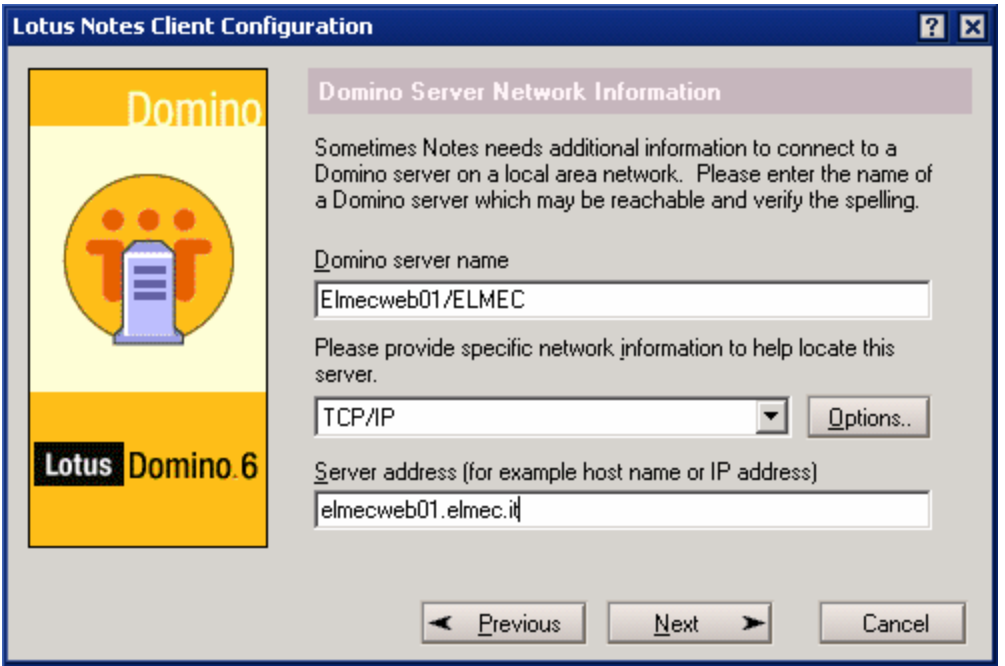

2. Se l'utente inserito in precedenza esiste nella Rubrica indirizzi su server apparirà la schermata seguente per immettere la password d'accesso alla ID file.

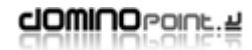

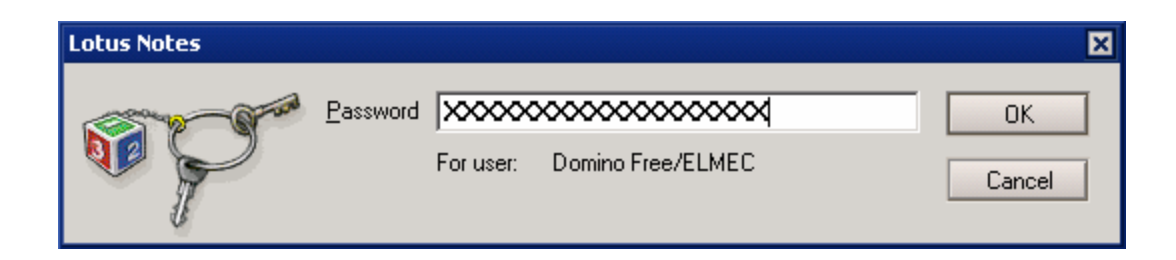

Se non viene trovato l'ID nella Rubrica del Server appare questa schermata che ci permette di andarla a cercare via File System.

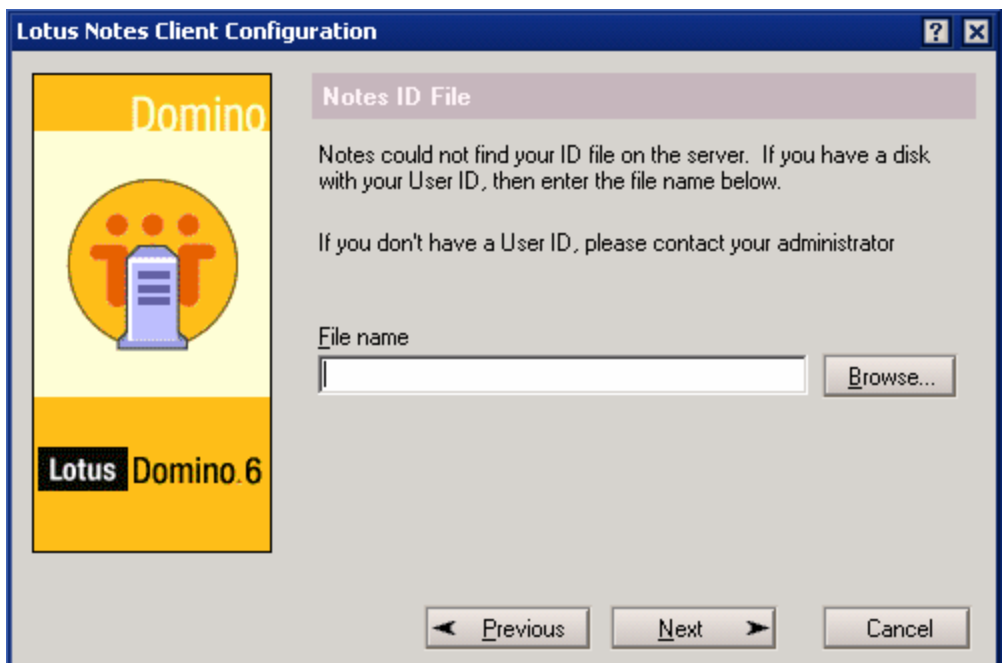

3. Fare click su OK dopo avere inserito la password.

4. Fare click su NEXT per passare alla configurazione degli Account. Questa parte va configurata solo se il client ha necessità di accedere ad un server i cui servizi sono: POP; SMTP; IMAP; LDAP; Newsgroup.

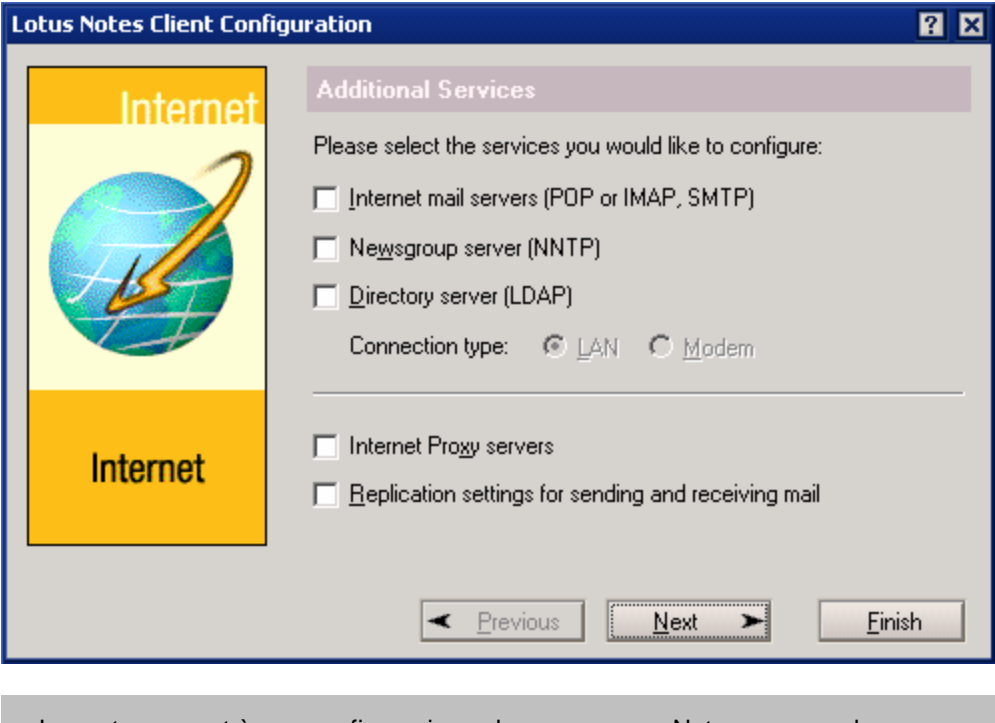

La parte account è una configurazione che non serve a Notes per accedere a servizi sul proprio server. Notes usa per la posta il Protocollo nativo NRPC. I protocolli Standard POP3, SMTP, LDAP, ecc possono essere usati dal client per accedere a servizi su Server "Internet". Il client Notes supporta solo una configurazione POP e SMTP.

5. Fare click su Next senza avere selezionato nessuna voce per terminare la configurazione.

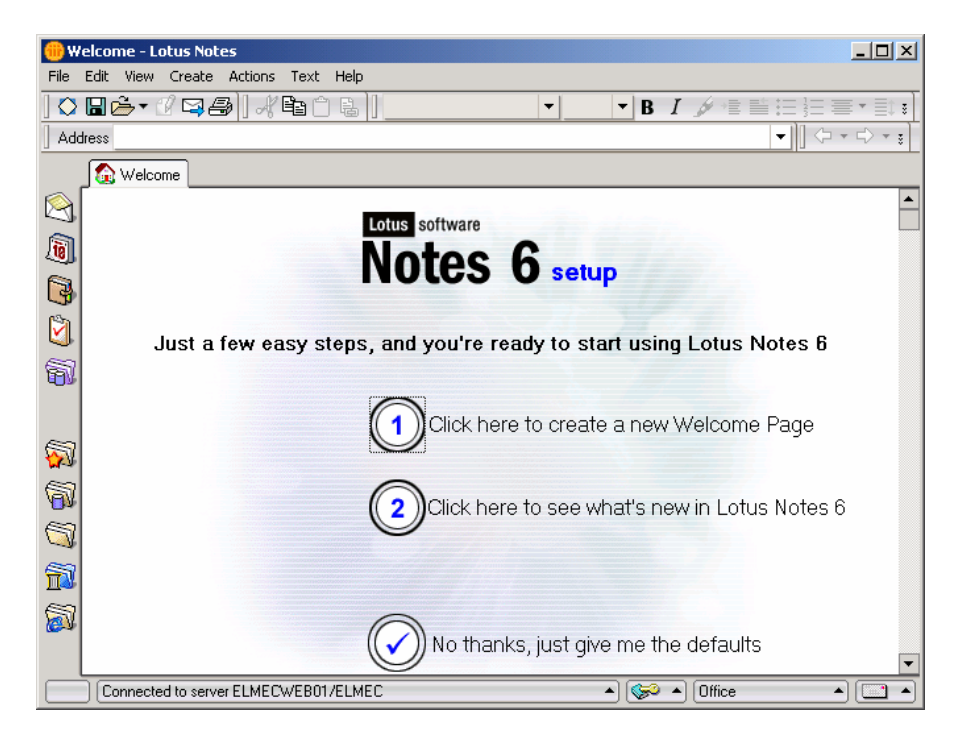

La parte riguardante la configurazione degli account è decisamente semplice e in ogni caso molto rara nelle installazioni Notes. Per questo motivo questo manuale non da supporto a riguardo.

 $\ddot{\phantom{a}}$ 

. . . . . . . . . . . . . . .

 $\ddot{\phantom{a}}$  $\ddot{\phantom{a}}$  $\ddot{\phantom{a}}$  $\bullet$ 

 $\sim$  $\sim$  $\ddot{\phantom{a}}$ 

# <span id="page-11-0"></span>*Configura Connessione telefonica via Notes*

Usare questa impostazione per accedere ad un server Domino usando una configurazione modem Notes.

1. Selezionare tipo di connessione Telefonica o ad una Rete remota e fare click su Next

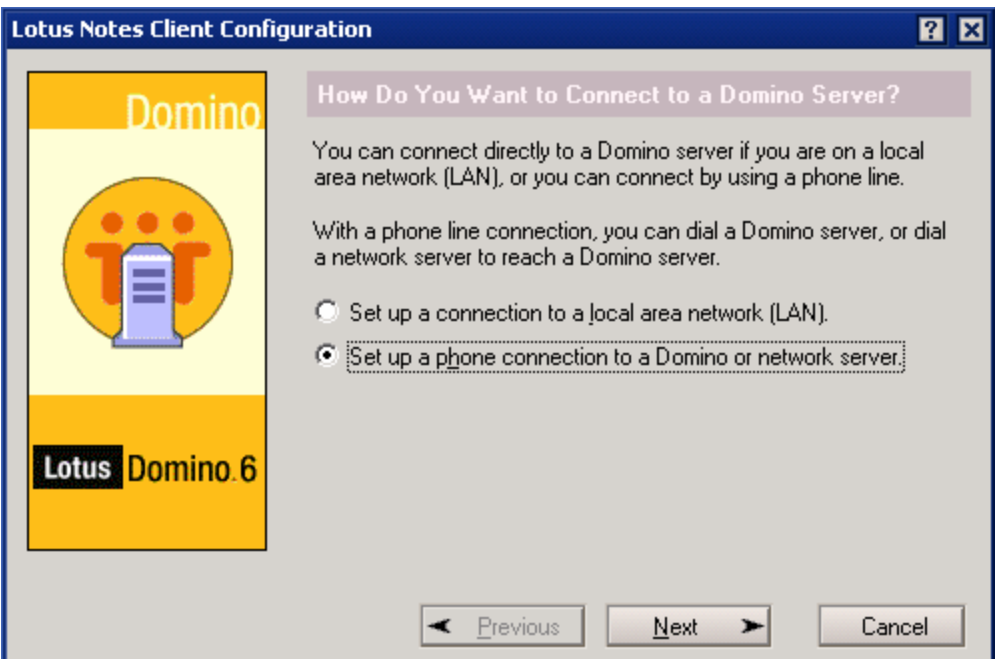

2. Selezionare "Chiama direttamente un Server Domino"

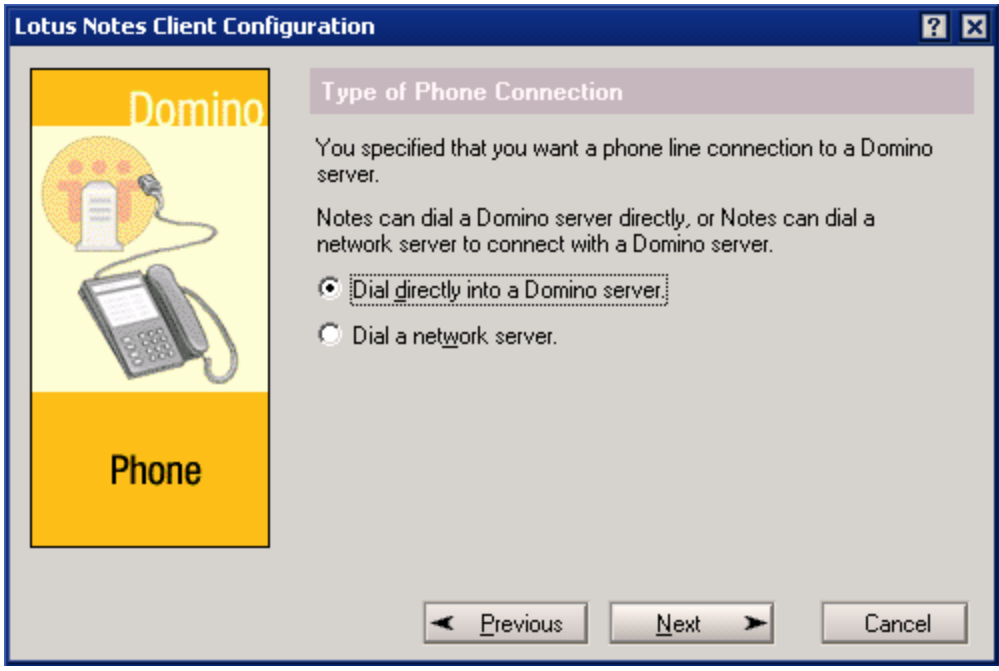

3. Fare click su Next ed impostare il numero Telefonico del server ed eventuale prefisso

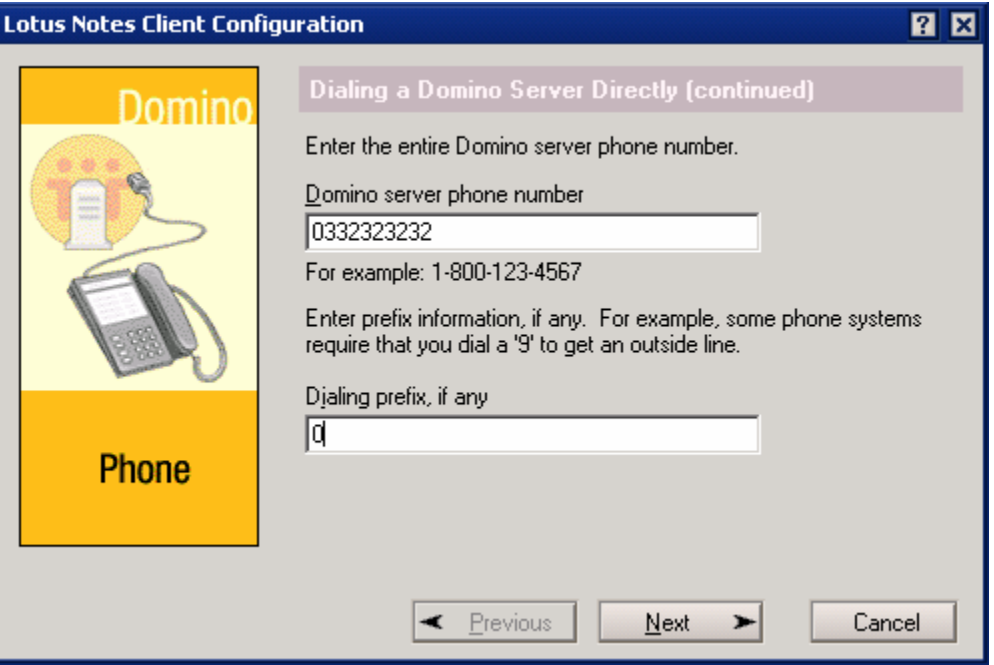

4. Fare click su Next e scegliere dall'elenco un driver adatto al modem installato sul pc

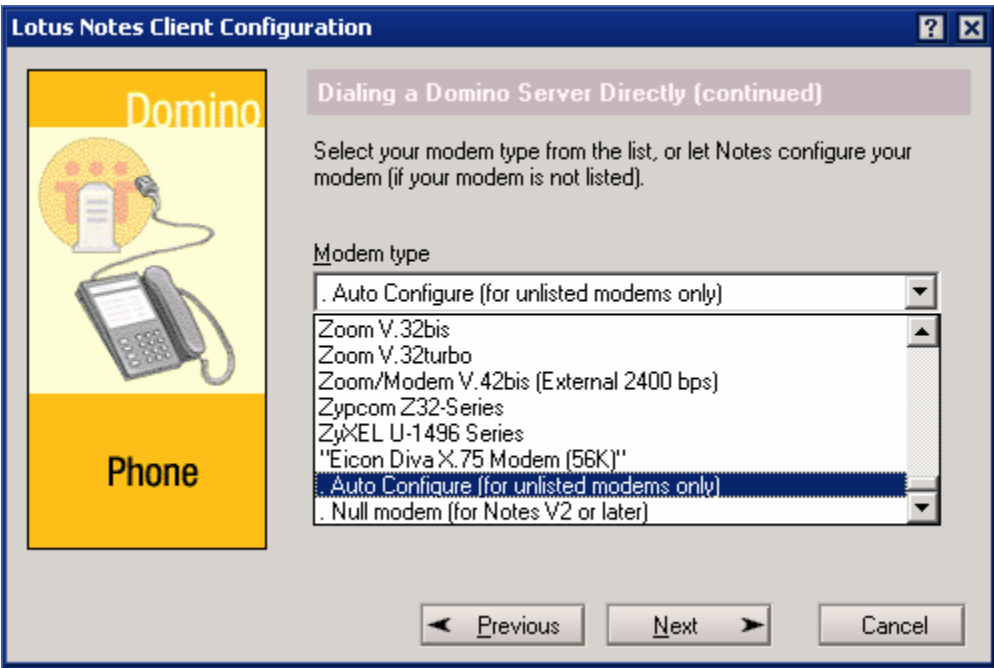

Notes fornisce un ampio elenco di Driver per i modem più comuni. Se si dovesse configurare un modem il cui driver non è in elenco è necessario contattare il supporto Notes, oppure cercare tali driver (sono dei file .mdm che si trovano nella cartelle "modem" sotto la Dir DATA) su internet, in alternativa impostare "Auto Configure". Tenete presente che non esistono driver modem Notes per tutti i tipi e le Marche di modem, infatti per notes in genere si definisce l'acquisto del modem in base alla certezza dei driver.

Non è necessario installare il modem a livello OS.

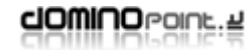

5. Fare click su Next e indicare la porta modem su cui è stato installato il modem

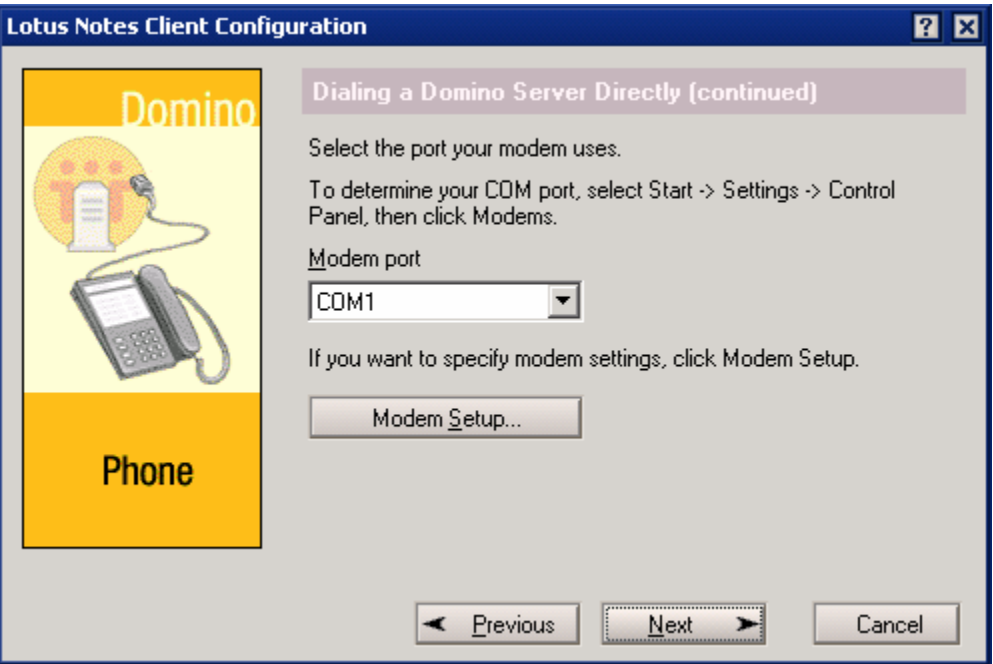

6. Fare click su "Modem Setup" per accedere alla configurazione del driver del modem e poi su OK.

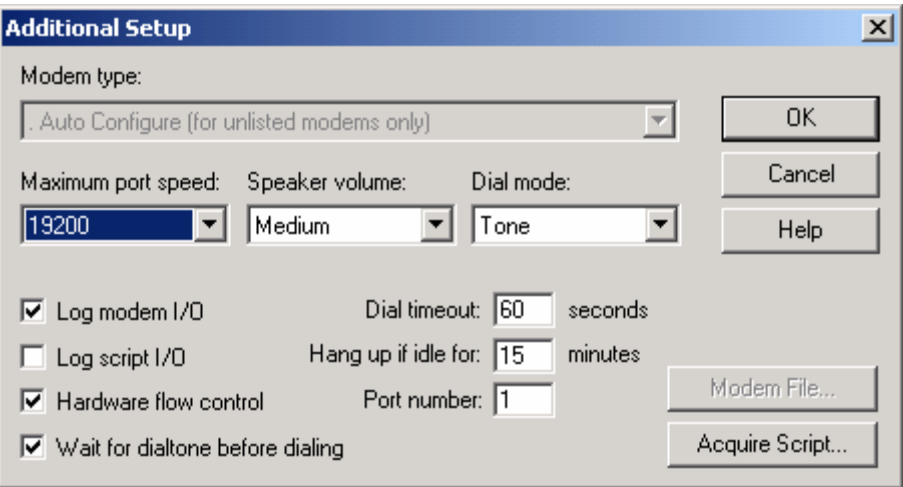

7. Fare click su next e per completare la configurazione.

<span id="page-14-0"></span>dowlug bound a

# *Configura Connessione Telefonica di tipo RAS*

Usare questa configurazione avendo a priori definito almeno un documento di connessione remota dal Sistema Operativo.

1. Selezionare tipo di connessione Telefonica o ad una Rete remota e fare click su Next

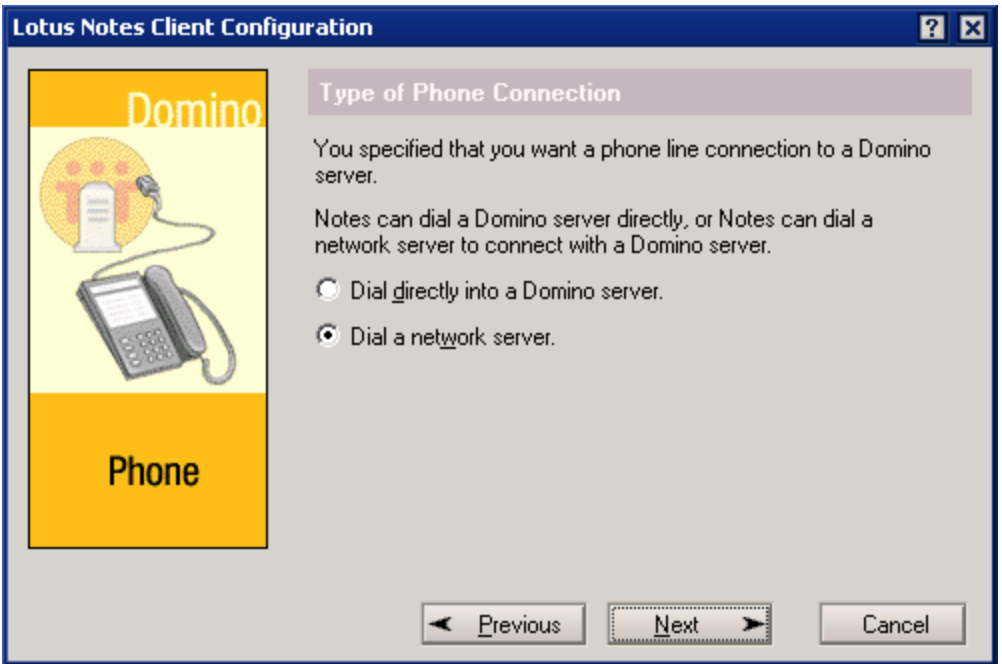

2. Fare click su Next e selezionare dal menù a discesa il documento di connessione remota appropriato

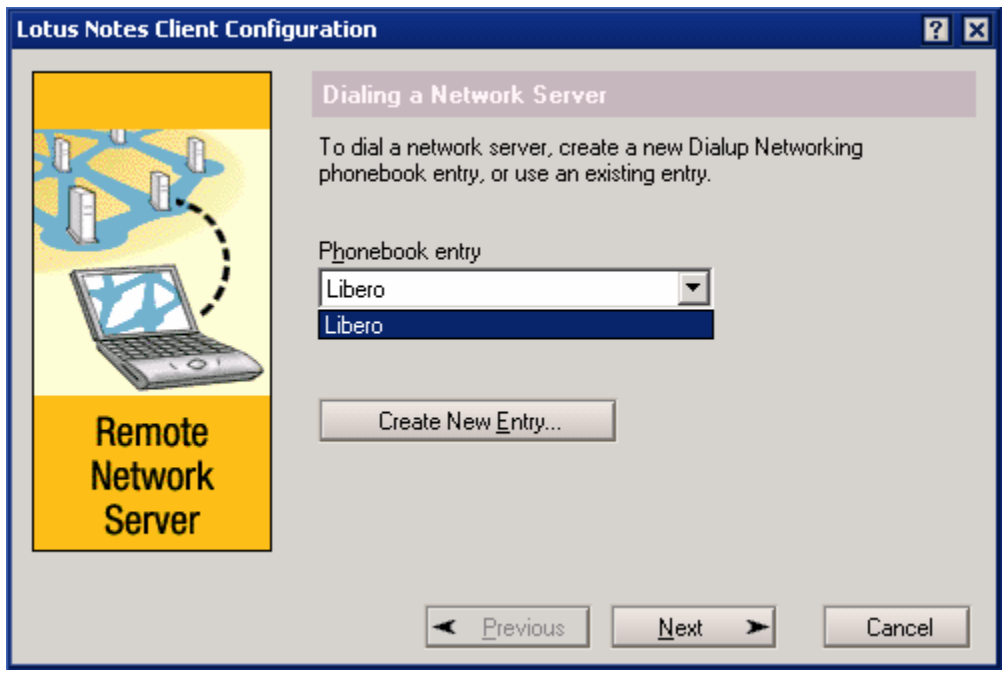

Se non presente, è possibile creare un nuovo documento di connessione remota ciccando su "**Create New Entry**". Il documento di connessione remota deve essere compilato correttamente. Notes durante la configurazione leggerà in automatico il numero telefonico dal documento. Non è possibile cambiare tale numero da notes in un secondo tempo, bisogna sempre agire nel Documento Connessione remota.

3. Fare click su Next e Indicare User e password del documento di connessione

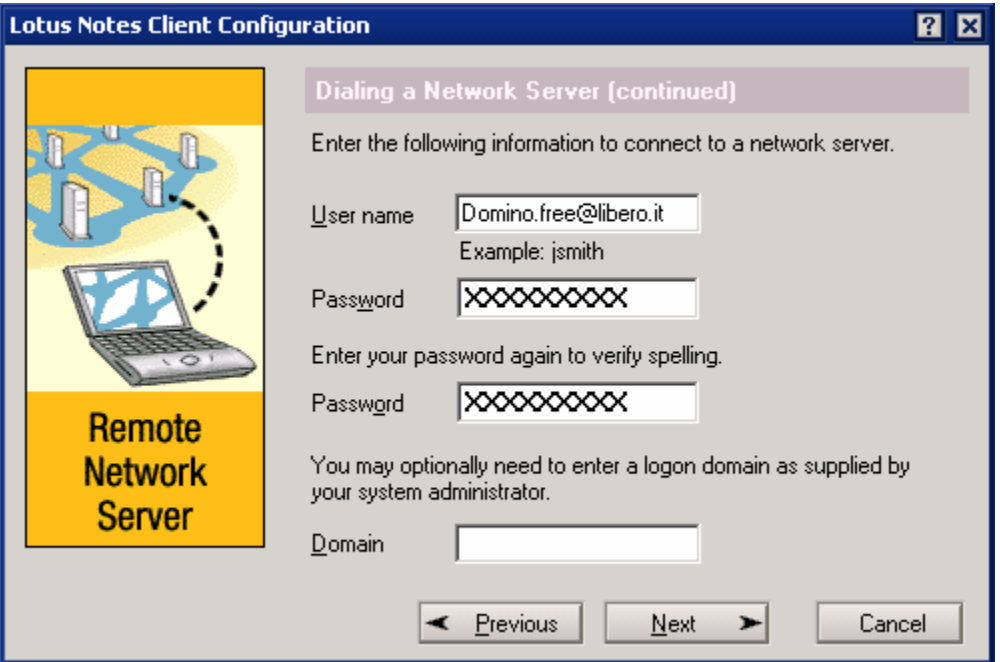

4. Fare click su Next e verificare il Numero Telefonico (in questa finestra è possibile ancora apportare modifiche al numero o al prefisso)

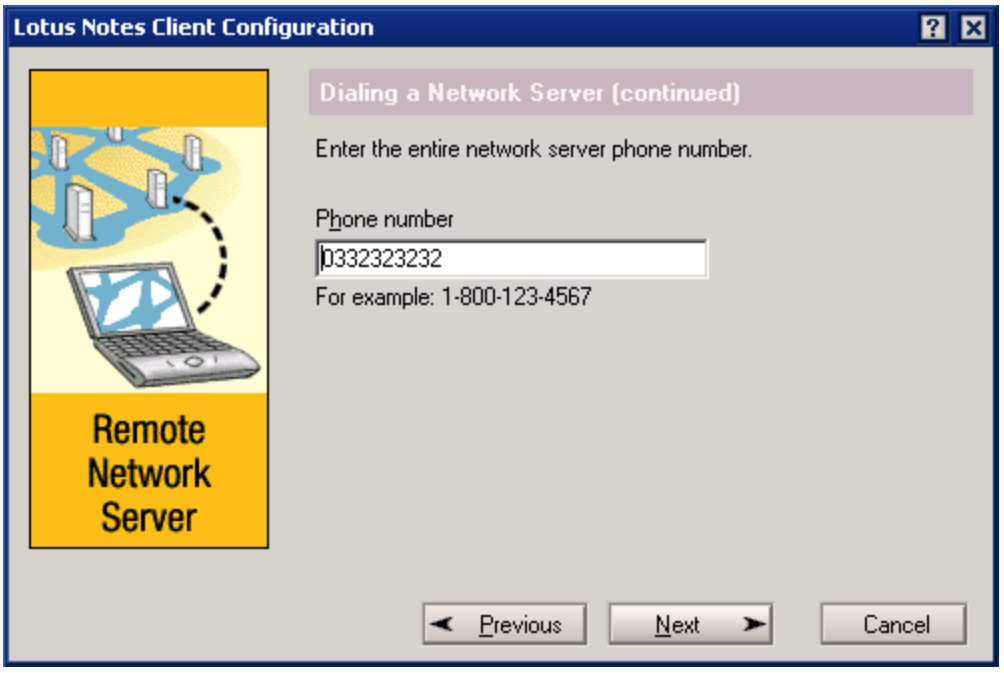

5. Fare click su Next per concludere la configurazione.

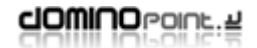

# <span id="page-16-0"></span>*Impostare Documenti di connessione*

Durante la configurazione se è stato chiesto di specificare il protocollo e l'ip o nome Host del server Domino, il Client in quel momento ha generato in automatico un documento di connessione per assicurarsi la connettività con il proprio server. Se si vuole verificare questo è necessario accedere alla vista dei documenti di connessione:

- 1. Aprire il client Lotus Notes
- 2. All'interno della schermata principale fare click su "Contacts"

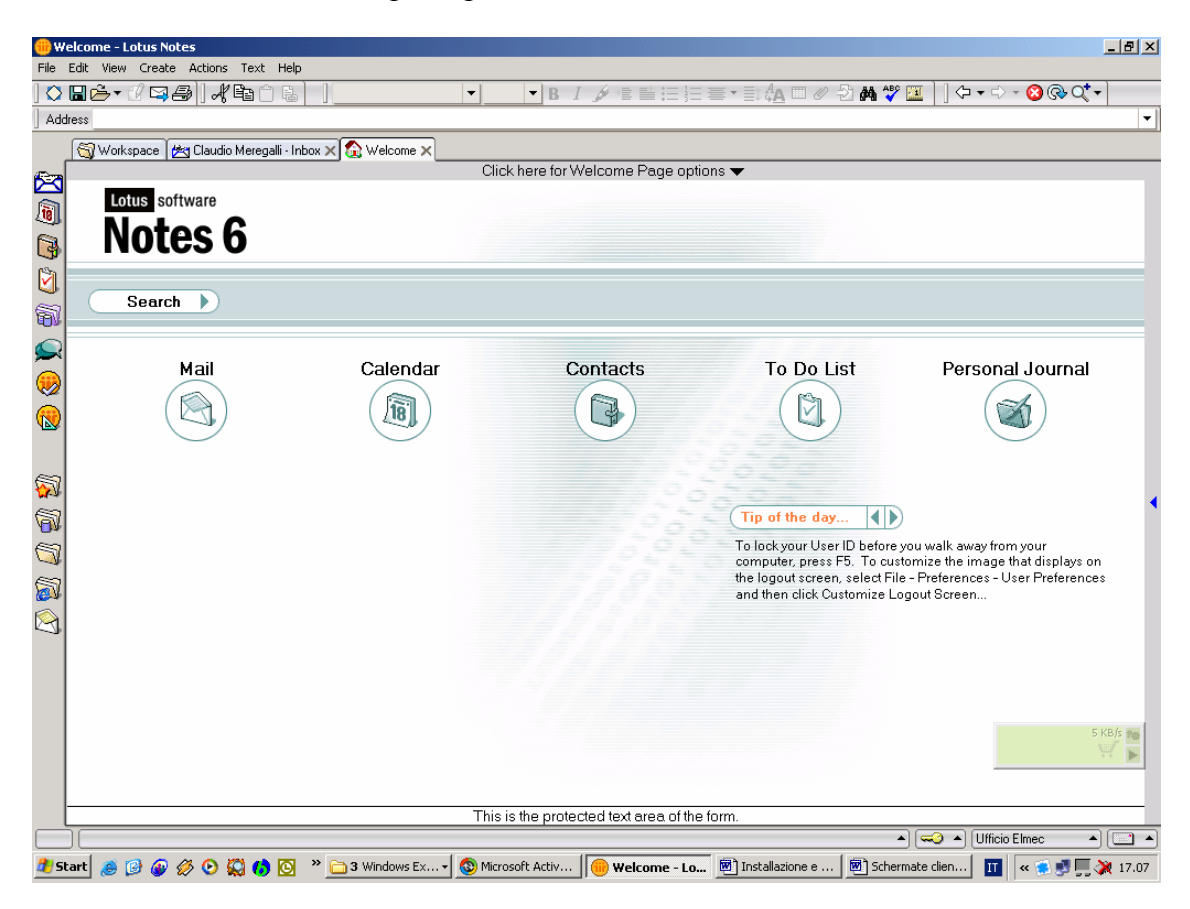

Questa è l'icona / Link da Cliccare

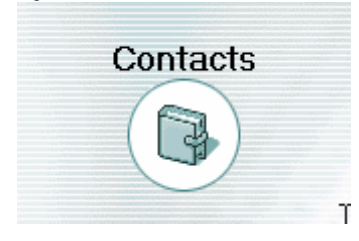

3. Ciccare sulla vista "Advanced" per accedere alla visualizzazione dei documenti di connessione presenti

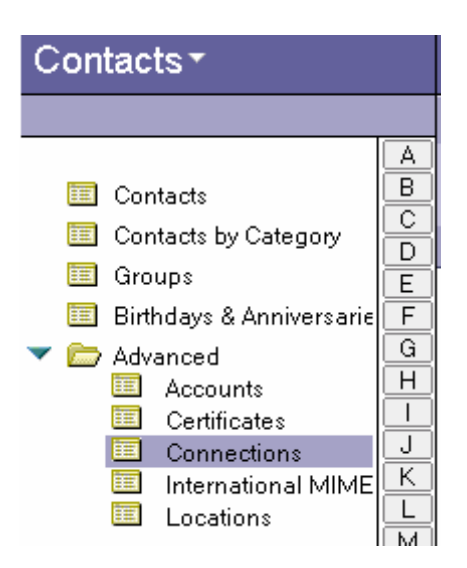

Il Documento di connessione già presente (Home/notes/net) è solo un Documento d'esempio non funzionale. Può essere cancellato senza problemi.

4. Verificare l'accessibilità del server aprendo il database di posta facendo clic sulla sinistra dello schermo su questa icona:  $\mathbb{Q}$ 

se non compare un errore che indica l'impossibilità di trovare il database e/o Server, è necessario creare un documento di connessione specifico (vedi sezione per la creazione di documenti di connessione).

# <span id="page-18-0"></span>**Impostazioni Preferenze Utente**

A questo punto il client notes è pienamente funzionale, le procedure descritte in questa sezione faranno riferimento ad alcune personalizzazioni del client che in genere ne migliorano l'utilizzo utente e che (per esperienza) nella maggior parte dei casi ci sono state richieste dai nostri clienti.

1. Partendo dalla schermata principale del client

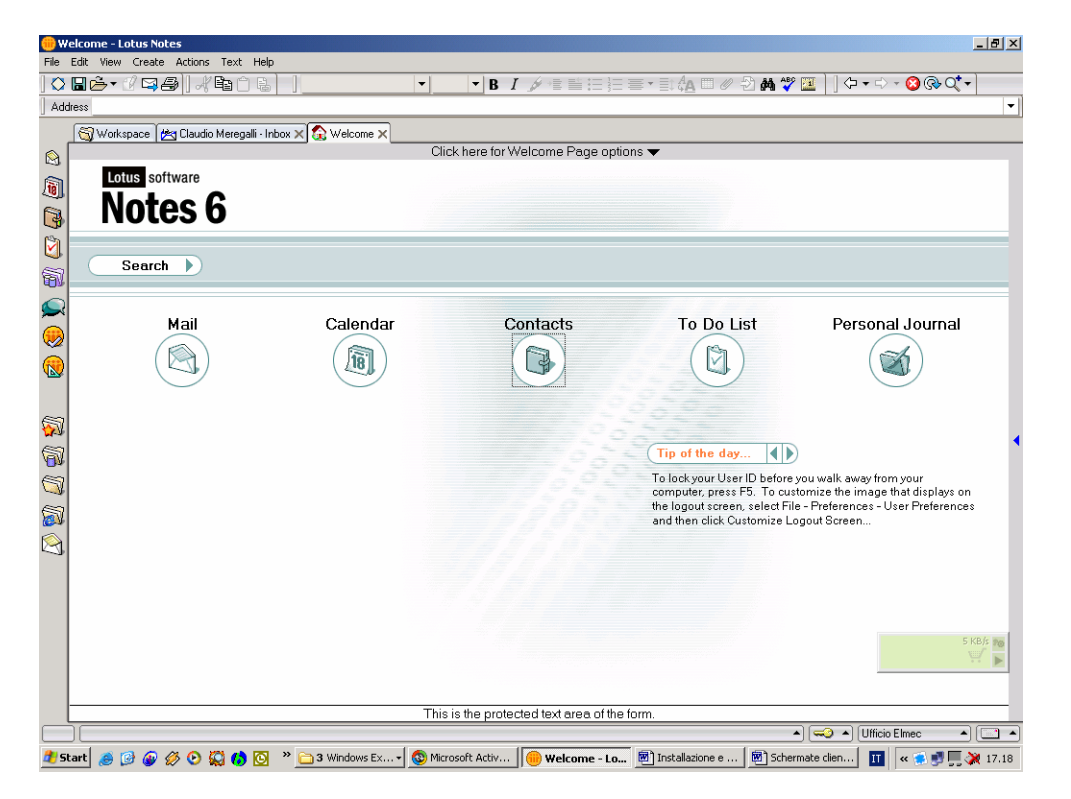

2. Spostarsi sul menu FILE – PREFERENCE – USER PREFERENCE. Nella schermata che appare ciccare su MAIL – GENERAL e attivare le funzioni come nell'immagine.

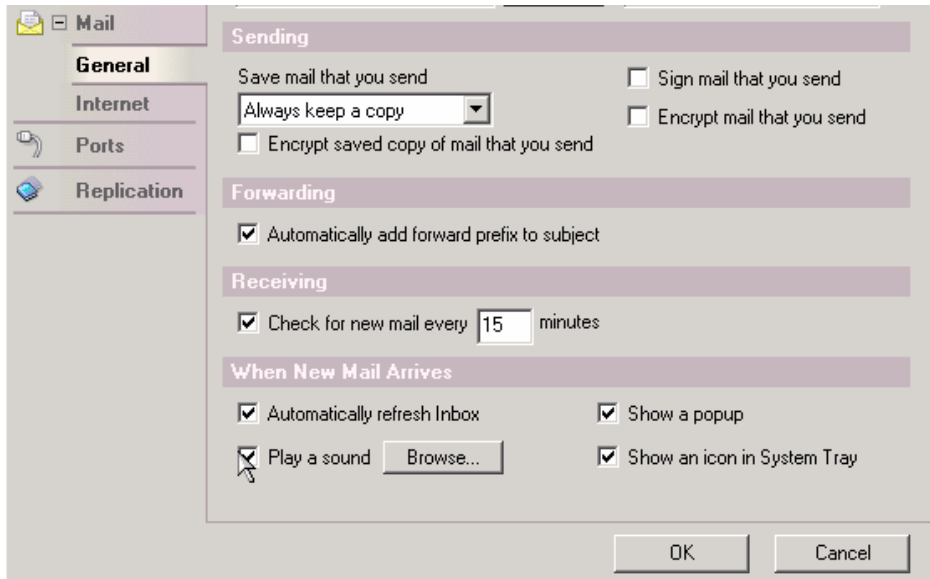

3. Spostarsi poi sul bottone "Ports" e verificare che siano abilitate solo le porte necessarie: TCPIP; XPC (porte COM1, 2, ecc) disabilitare LAN0

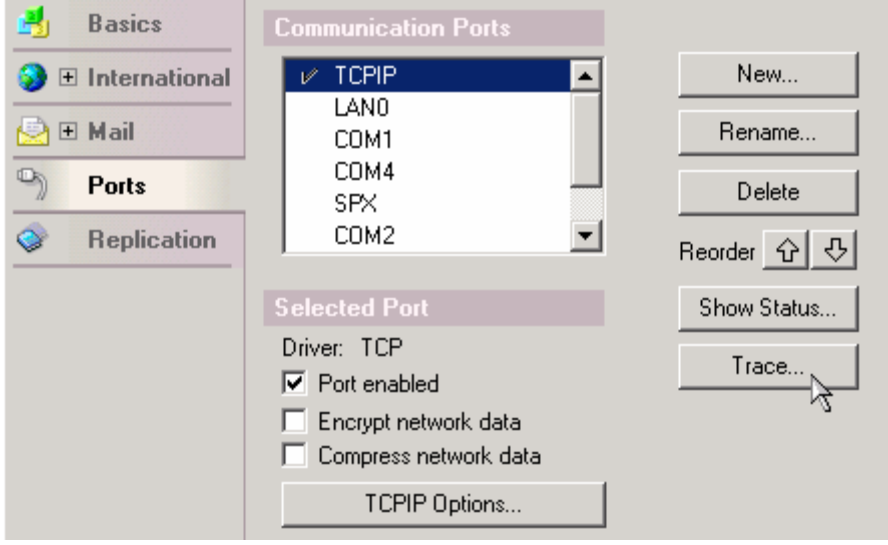

La Compressione dei dati sulla rete è una nuova funzionalità che viene consigliata principalmente se si sta configurando un PC Laptop per abbattere i tempi di trasmissione tramite linee non performanti come le Dial-up.

4. Dalla finestra principale spostarsi a destra sulla Barra dei Bookmark, fare click sulla terzultima icona (raffigurante una cartella con un cilindro azzurro), nel frame che si apre fare click con il tasto DX del mouse sull'icona "Workspace". Sul menù che apparirà selezionare "Set Bookmark as Home Page"

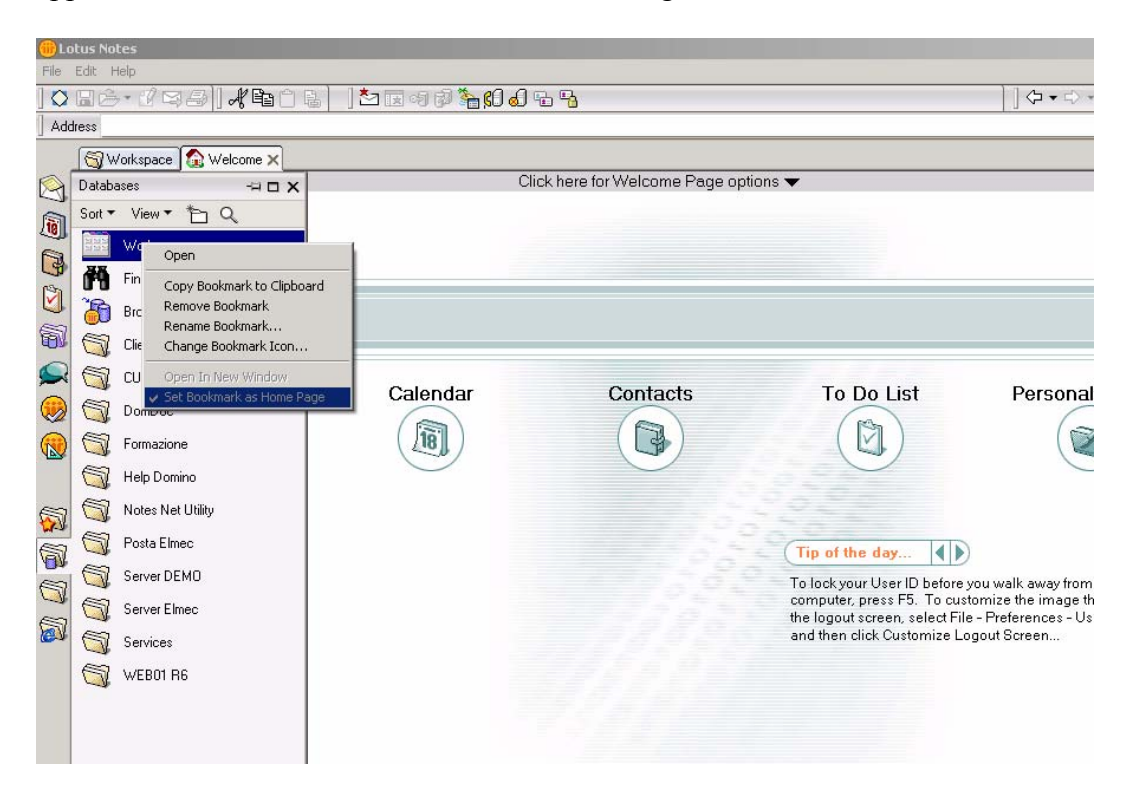

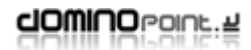

Così impostata ogni volta che si accederà a notes la schermata principale sarà la Workspace.

Il numero di "linguette" o meglio dire pagine dell'area di lavoro è personalizzabile, si possono eliminare (fare click con il Dx del Mouse in corrispondenza della "linguetta" e poi scegliere "Remove Workspace Page") o crearne di nuove (Andare sul menù CREATE – Workspace Page). Se si elimina una pagina dell'area di lavoro, vengono eliminati anche i link ai Database.

Le icone dei Database possono essere spostate e cancellate a piacimento (sono solo dei Link) bisogna fare attenzione a non eseguire azioni di cancellazione dai menù, altrimenti si rischia di eliminare il Database effettivo.

Quindi per rimuovere un link usare il tasto CANC da tastiera

# <span id="page-21-0"></span>*Impostazioni avanzate delle Connessioni*

Questa sezione spiega l'importanza e come si configurano le varie tipologie di Documenti di connessione. Questi documenti vanno creati e configurati su esigenza specifica. Generalmente affinché un client Notes riesca ad accedere a tutti i suoi server Domino, deve avere un documento di connessione per ciascuno dei server.

Si possono configurare 5 tipi di Connessioni:

- Local Area Network (Rete locale)
- Notes Direct Dialup (Chiamata Telefonica da Notes)
- Passthru Server (Server passante)
- Network Dialup (Chiamata Telefonica via RAS)
- Hunt Group (Gruppo di Server)

#### **Per creare un documento di connessione:**

1. Entrare nel Database Rubrica Personale, spostarsi sulla sinistra su ADVANCED quindi sulla vista Connections.

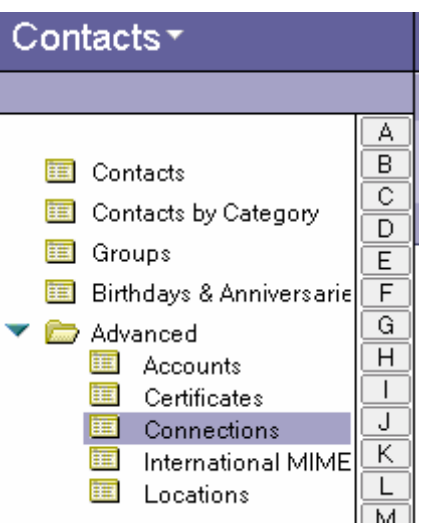

2. Sulla destra dello schermo Fare clic su NEW - SERVER CONNECTION.

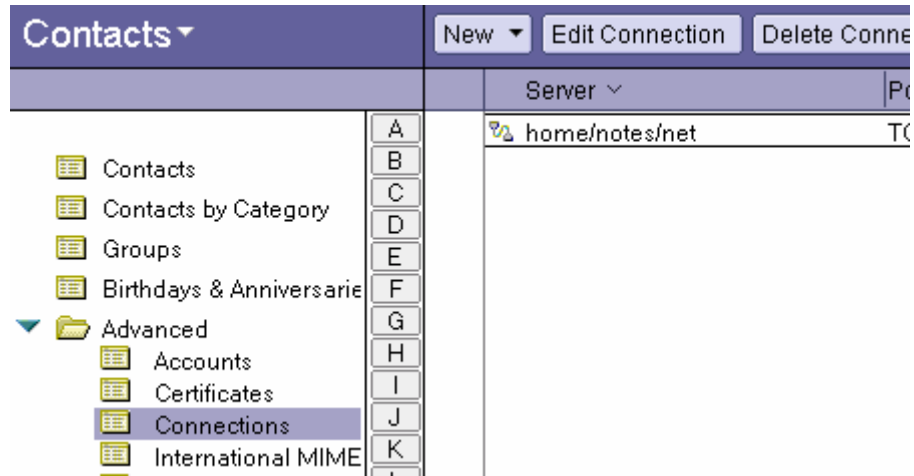

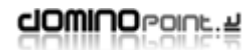

## <span id="page-22-0"></span>**Local Area Network (Rete Locale)**

Questa connessione viene utilizzata per raggiungere un server via LAN ma anche via Internet a patto che la linea sia già aperta (se ho attivo un accesso ad internet tramite linea telefonica, notes per raggiungere un server Domino attraverso Internet necessita di un documento che risolva il nome Notes in corrispondenza dell'ip del server…)

1. Selezionare "local Area Network", definire il protocollo da utilizzare e immettere il nome gerarchico del server Domino

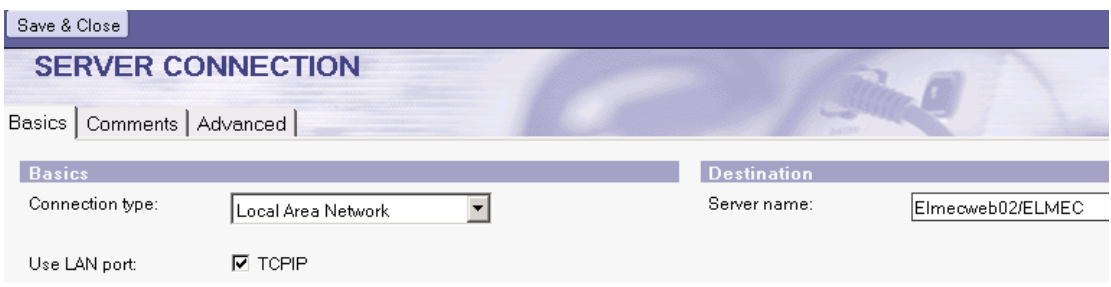

2. Spostarsi sulla linguetta Advanced ed impostare con quale Località ed utente deve essere utilizzata questa connessione (Asterisco indica che vale per tutte le Località). Definire l'indirizzo (host o IP) del server di destinazione

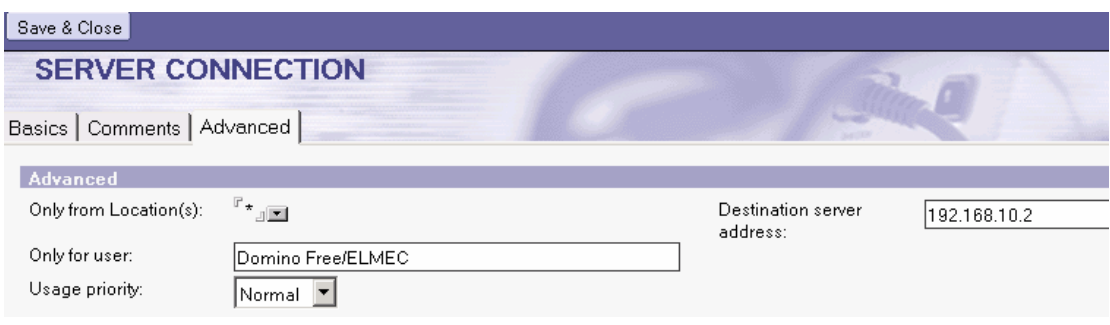

Ripetere questa procedura per ogni server che si vuole contattare.

L'associazione Località (Location) e documenti di connessione permette al client notes di essere configurato per lavorare in tutte le situazioni possibili: ad esempio lavorare in una rete locale, oppure tramite linea telefonica raggiungere una rete remota, etc. Chi utilizza ad esempio il client notes su portatile oltre a configurare documenti di connessione e Località dovrà:

- 1. spostarsi sul menù FILE PREFERENCE User Preference
- 2. Attivare l'opzione "prompt for Location on startup"

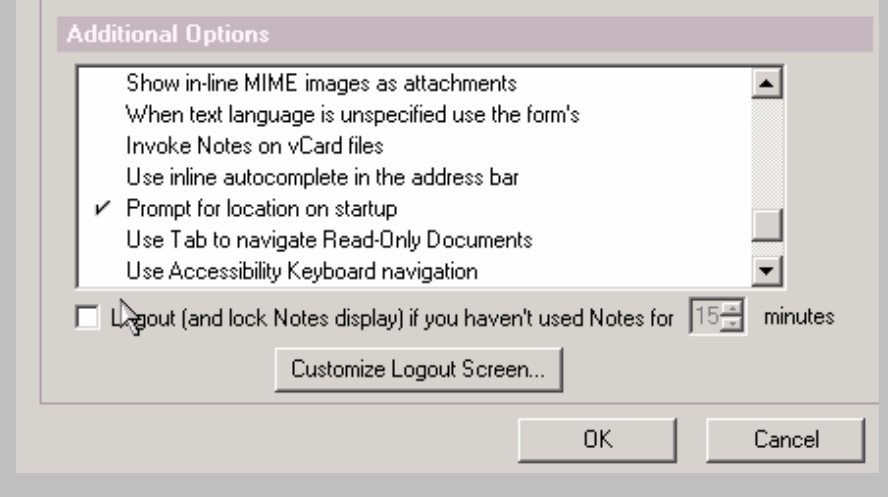

Così facendo, entrando in Notes la prima scelta richiesta sarà in quale località l'utente dovrà lavorare. Ovviamente in ogni momento è possibile passare da una Località all'altra

#### <span id="page-24-0"></span>**Notes Direct Dialup (Connessione telefonica diretta)**

Usare questa connessione per connettersi direttamente ad un Server Domino usando una chiamata telefonica diretta Notes. Per poter creare questa connessione è fondamentale che sia sul client che sul server sia stato installato e configurato un modem Notes (vedi:

#### **Configurazione telefonica via Notes**) .

Se durante la configurazione questa parte non è stata impostata seguire le istruzioni seguenti:

- 1. Spostarsi sul menù FILE PREFERENCE User Preference
- 2. Spostarsi sul bottone Ports ed attivare la porta COM su cui è stato collegato il modem; basta mettere una "spunta" a fianco della Porta.

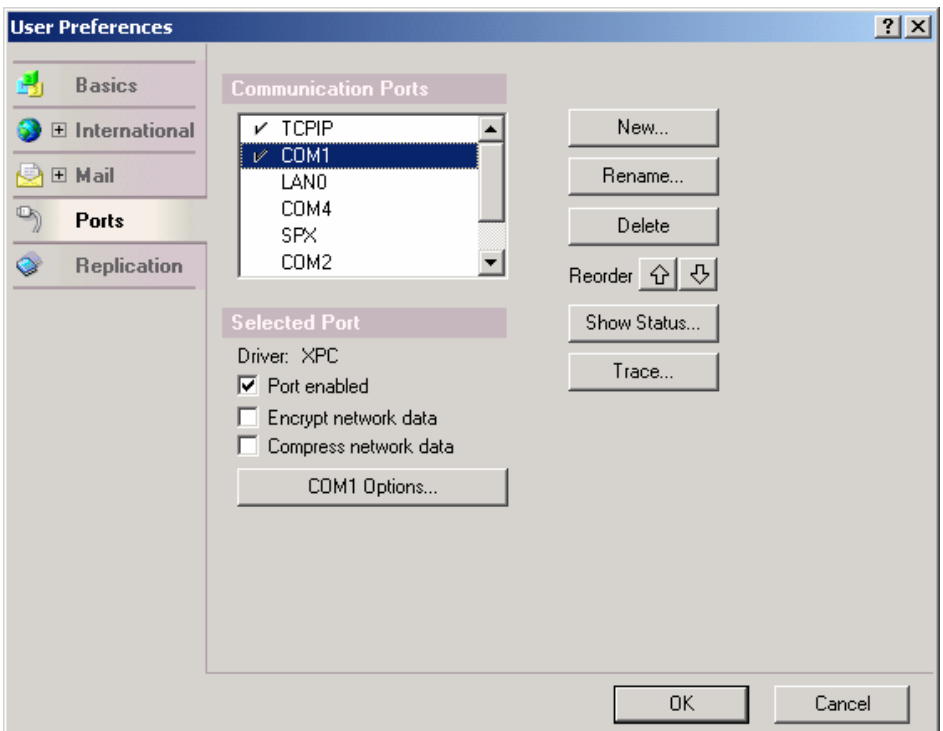

3. Fare click sul bottone "COM.. Options", selezionare dall'elenco il driver modem adatto al modem specifico e cliccare su OK.

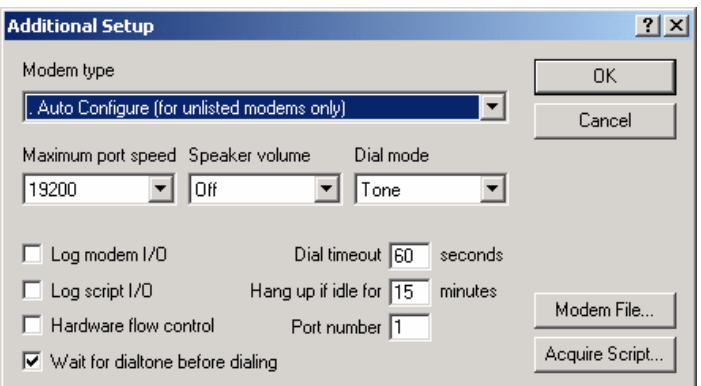

Se dall'elenco non comparisse il driver modem corretto, fate riferimento alla sezione FAQ in questo manuale, oppure lasciate l'impostazione "Auto Configure".

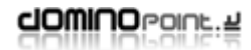

#### **Per creare un documento di connessione Notes Direct dialup:**

1. Selezionare "Notes Direct Dialup" ed indicare nome server gerarchico e numero di telefono la porta modem da utilizzare (Asterisco usa tutte le porte modem disponibili).

. . . . . . . . . . . . . . . . . .

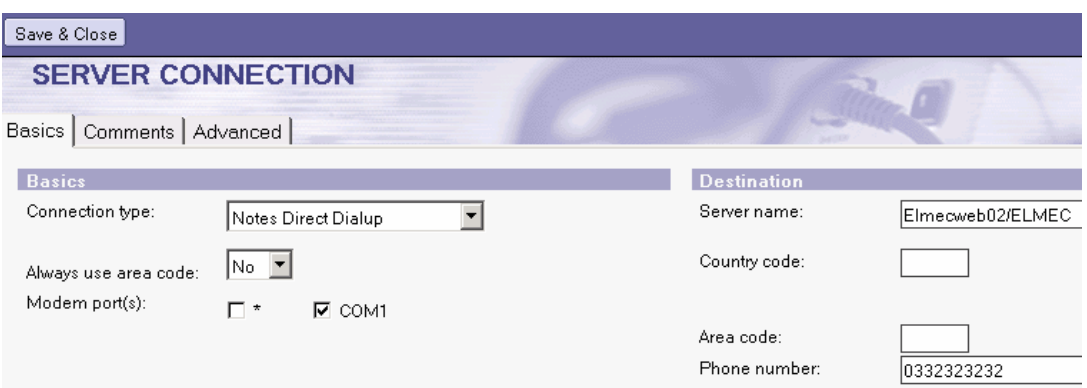

2. Spostarsi su TAB Advanced ed impostare la località in cui utilizzare questo documento ed inserire (se necessari) dati aggiunti come script di Log On.

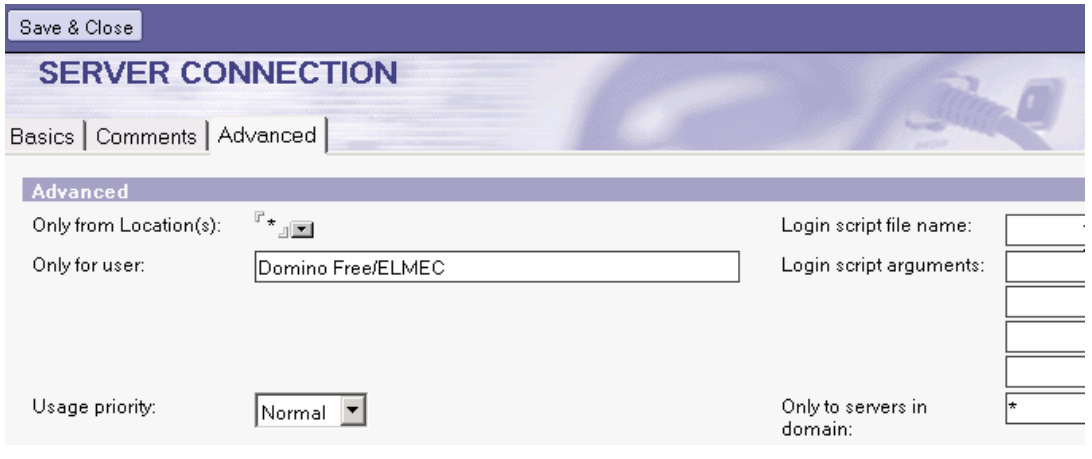

## <span id="page-26-0"></span>**Passthru Server (Server Passante)**

Questo tipo di connessione permette di accedere ad un server non raggiungibile direttamente passando attraverso un altro server. Il client si autentica sul primo server contattabile della rete (in genere rete remota) poi quando viene fatta richiesta di accesso ad un altro server, il client cerca i documenti Passthru per determinare la destinazione.

Per sfruttare le connessioni passanti è necessario che si abbiano le autorizzazioni a livello server per passare attraverso, altrimenti per Default i server non permettono l'uso passante.

#### **Per creare un documento di connessione Passthru:**

1. Selezionare Passthru Server ed impostare nei campi appropriati il nome server da raggiungere e il nome server passante

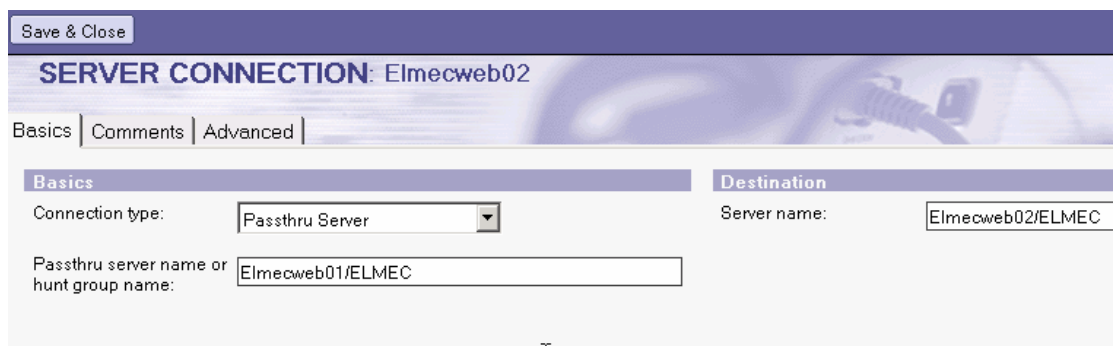

2. Spostarsi sul TAB Advanced ed impostare la località in cui utilizzare questo documento

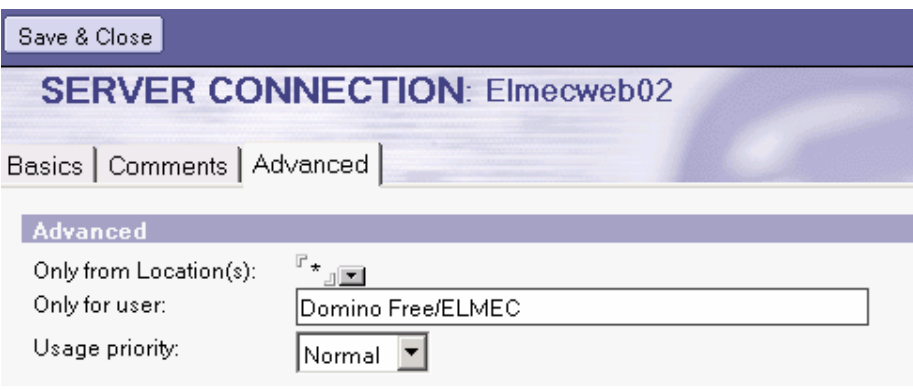

Il documento di connessione Passthru Server fornisce solo indicazioni sulla destinazione finale, ma non definisce nessun tipo di risoluzione nome Server. Quindi ipotizzando di usare un Doc. Passthru per raggiungere il Server "Elmecweb02/ELMEC" passando dal "Elmecweb01/ELMEC" saranno necessari almeno altri due doc. di connessione (tipo LAN) per risolvere l'ip dei server di destinazione (ovviamente tutti e tre i doc di connessione sono associati ad una stessa "Location").

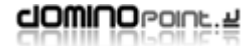

## <span id="page-27-0"></span>**Network Dialup (Connessione di rete)**

Usare questo tipo di connessione per raggiungere un server Domino o una rete remota utilizzando un documento di connessione (RAS) del sistema operativo. Prima di affrontare la configurazione in notes assicurarsi che sia già stato creato il documento RAS.

Per creare un documento di connessione Network dialup:

1. Selezionare Network dialup, attivare il protocollo TCPIP ed immettere il nome del Server Domino

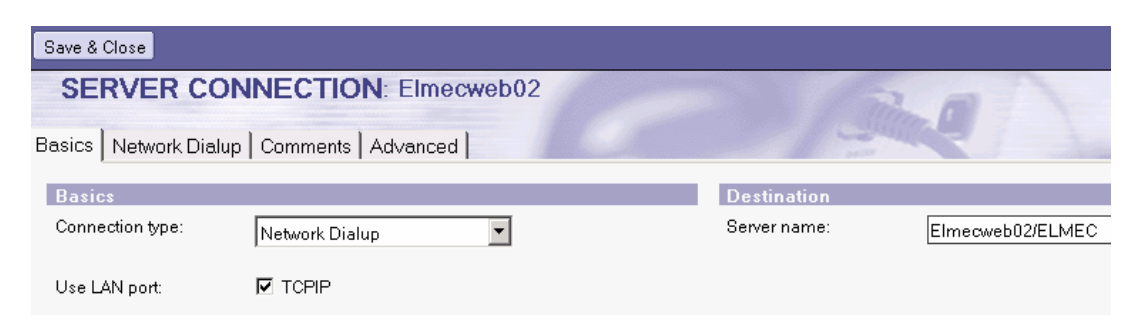

2. Spostarsi sul TAB Network Dialup, selezionare "Micorosoft Dialup Networking"

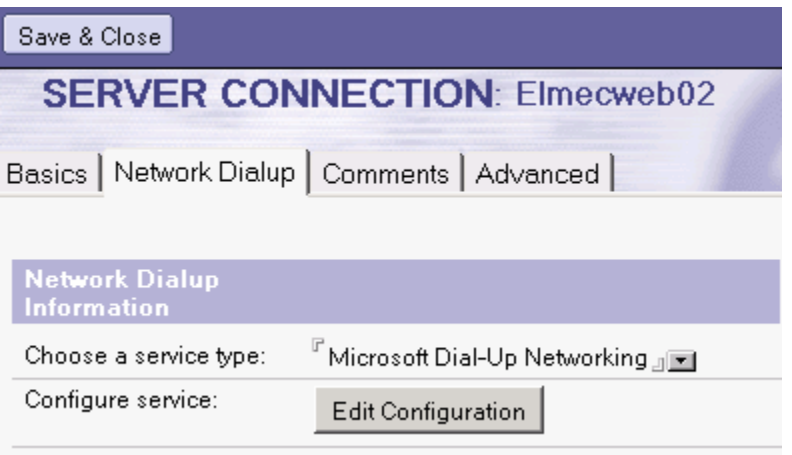

3. Fare click su "Edit Configuration", immettere il nome del documento di connessione (RAS) e compilare i campi "Login Name" e "Password".

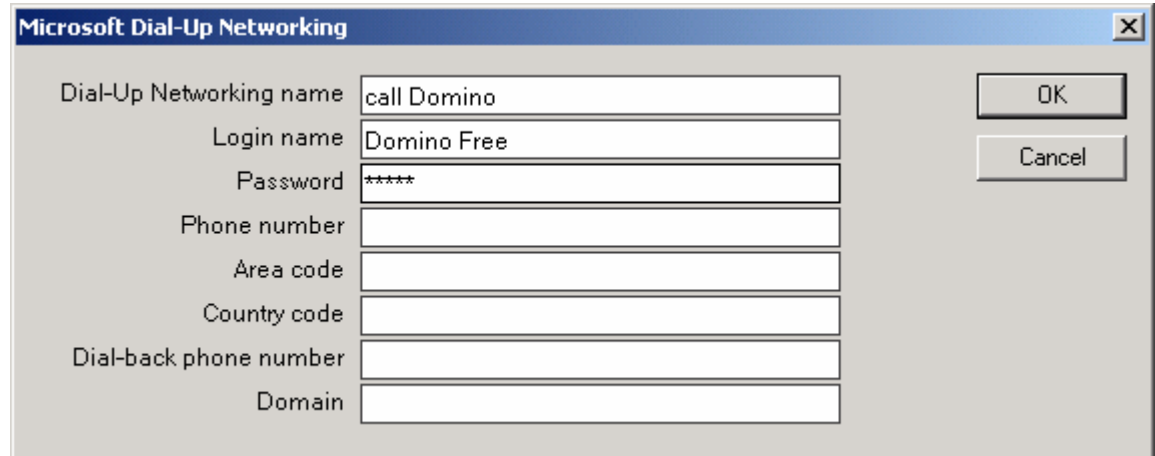

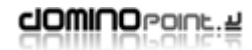

Nella schermata precedente, la voce inserita "call Domino" corrisponde al nome del documento di connessione remota già creato in Windows. Accertarsi che questo sia stato creato e che che abbia il nome identico a quello definito in Notes nel campo "Dial-Up Networking name.

4. Spostarsi sulla linguetta Advanced ed impostare con quale Località ed utente deve essere utilizzata questa connessione (Asterisco indica che vale per tutte le Località). Definire l'indirizzo (host o IP) del server di destinazione

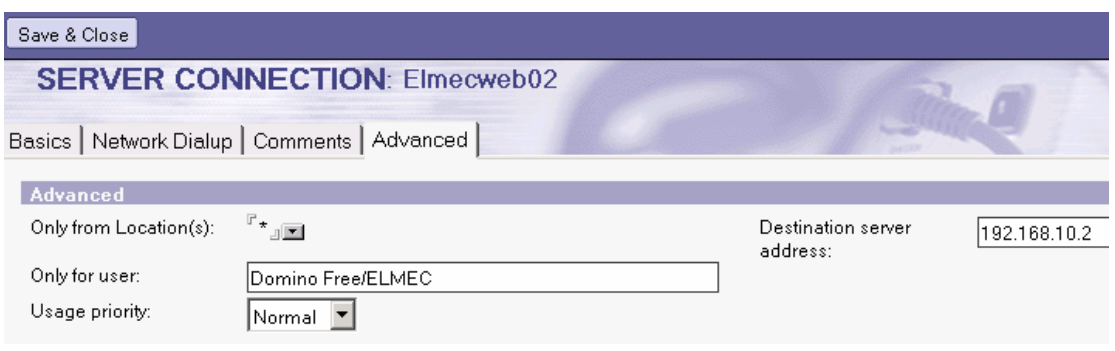

#### <span id="page-29-0"></span>**Hunt Group**

Questa connessione permette alle stazioni di lavoro di collegarsi chiamando un Gruppo di server di modem su più server passanti. Un Gruppo di server è una raccolta d'estensioni telefoniche a cui è assegnato un numero di telefono. Qualsiasi server passante nel Gruppo di server può ricevere una chiamata e instradarla al server di destinazione. Per utilizzare questa funzionalità, la struttura di telecomunicazioni deve supportare i gruppi di server.

Per creare un documento di connessione Hunt Group:

1. Selezionare Hunt Group ed impostare i dati riguardanti il nome gruppo da chiamare, il N. telefonico (il nome gruppo server è una informazione a libera scelta) e la porta COM.. da utilizzare.

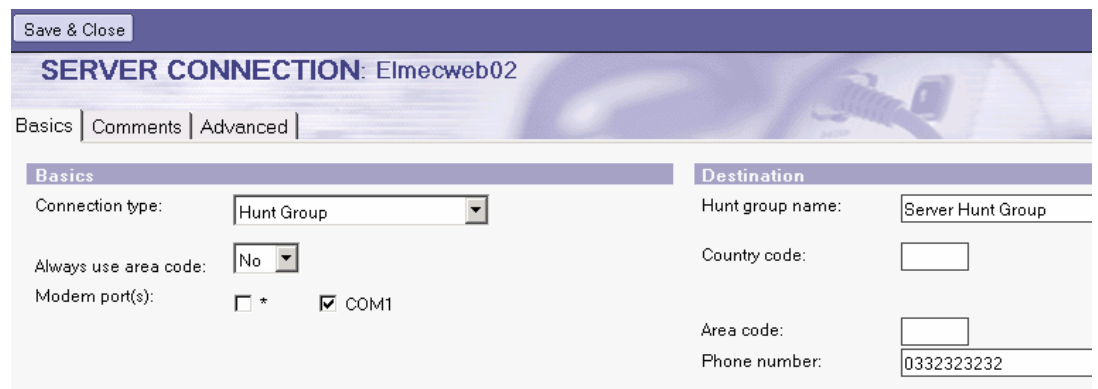

2. Spostarsi su TAB Advanced ed impostare la località in cui utilizzare questo documento e opzionale; inserire dati aggiunti come script di Log On.

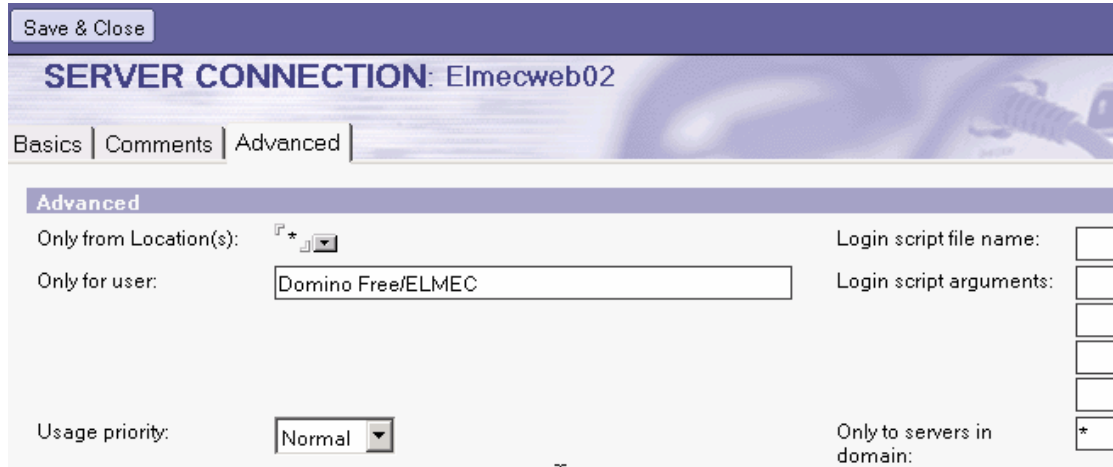

# <span id="page-30-0"></span>*Le Località*

Le località in Notes permettono di configurare il client per accedere ai propri server utilizzando tipologie diverse di situazioni. Generalmente vengono più utilizzate su utenti Laptop che hanno necessità di accedere alla rete da remoto e/o da locale. Per agevolare tali situazioni, il client notes permette di configurare documenti "Location" in stretto rapporto con i Documenti di connessione.

Per impostazione Standard dopo la configurazione di un client notes, troviamo ben 6 Località che riflettono tutte le possibili situazioni d'accesso ad una rete di server Domino:

- Home (Network Dialup)
- Home (Notes Direct Dialup)
- Internet
- Island (Disconnected)
- Office (Network)
- Travel (Notes Direct Dialup)

Tutte le località sono state create dal processo di configurazione del client e sono configurate per l'utente. Questo significa che in tutti i documenti troveremo i dati fondamentali dell'utente.

I documenti "località" sono visibili sulla parte in basso a destra dello schermo, facendo click sul bottone che in genere riporta la voce "Office" è possibile passare da una Località ad un'altra.

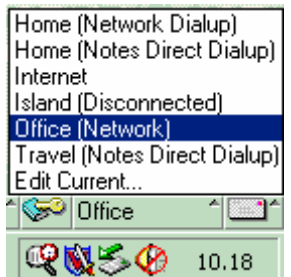

Ad esempio se mi trovo a lavorare con un Laptop sconnesso dalla rete, dovrò impostare la località "Island" (Isolato) così il client eviterà di fare tentativi di connessioni tramite dispositivi di rete.

Generalmente non è necessario creare nuove "location", ma si utilizzano quelle già presenti, di seguito vengono descritte le diverse tipologie di località e la loro configurazione.

I documenti "località" si trovano all'interno della Rubrica Personale che si trova sempre in Locale sul client (si trova nella Directory DATA e si chiama Names.nsf).

**Dopo una configurazione del client in genere non è necessario intervenire nei Documenti Località** 

## <span id="page-31-0"></span>**Creazione e Modifica delle Località**

Per creare o modificare un documento di Località:

1. Entrare nel Database Rubrica Personale, spostarsi sulla vista ADVANCED quindi locations e sulla destra fare doppio clic sulla Località che si vuole modificare. Oppure ciccare sul bottone NEW – Location

. . . . . . . . . . . . . . . .

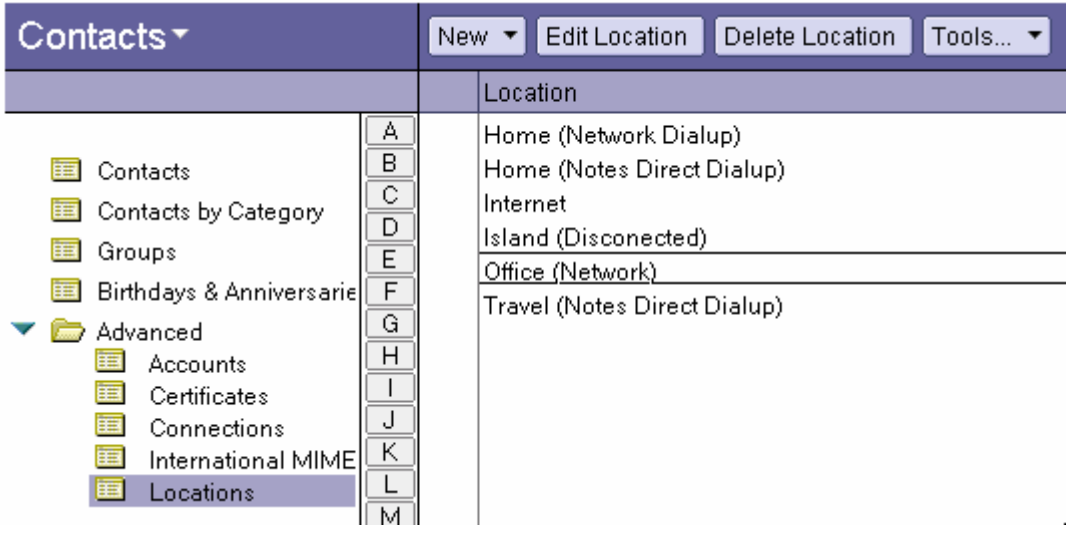

Dato che le località sono molto simili nelle configurazioni, di seguito verranno descritte le località per tipo:

- Local Area Network
- Notes Direct Dialup
- Network Dialup
- Custom
- No connection

Come è facilmente individuabile le località fondamentalmente usano le stesse tipologie delle connessioni dato anche lo stretto rapporto che c'è tra loro.

#### <span id="page-32-0"></span>**Local Area Network**

1. Dall'interno della rubrica Personale, dalla vista Location, Fare click su "NEW - Location". Nel TAB "Basics" selezionare Local Area Network, immettere un nome per la località e l'internet address dell'utente.

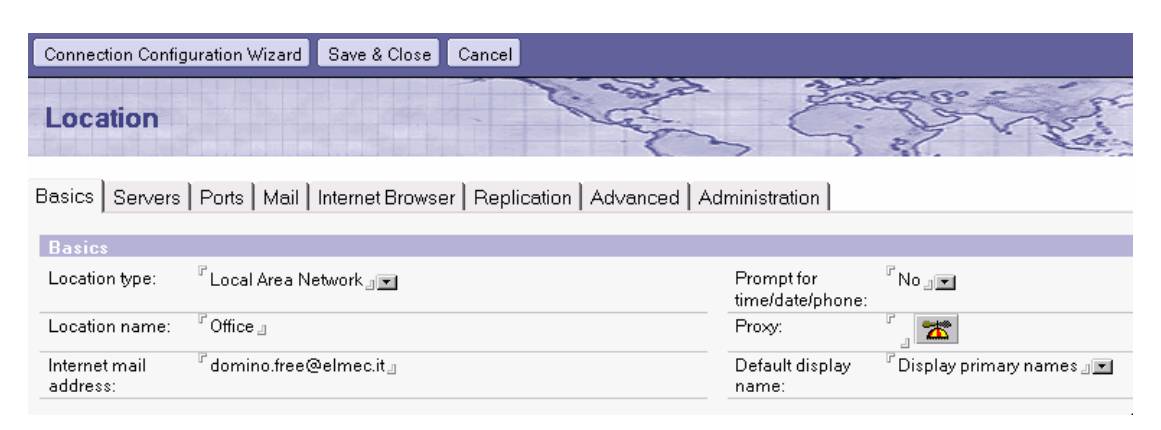

2. Spostarsi sul TAB Servers e immettere i nomi dei server appropriati nei campi (fondamentale è il "Home/mail server")

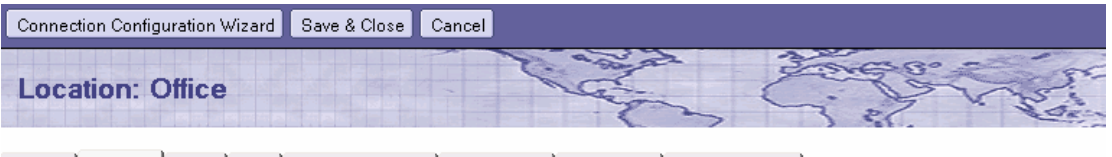

Basics | Servers | Ports | Mail | Internet Browser | Replication | Advanced | Administration |

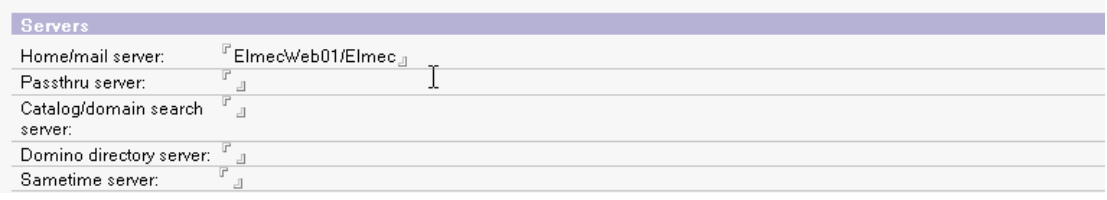

3. Spostarsi sul TAB Ports e attivare solo le porte utili per questa località

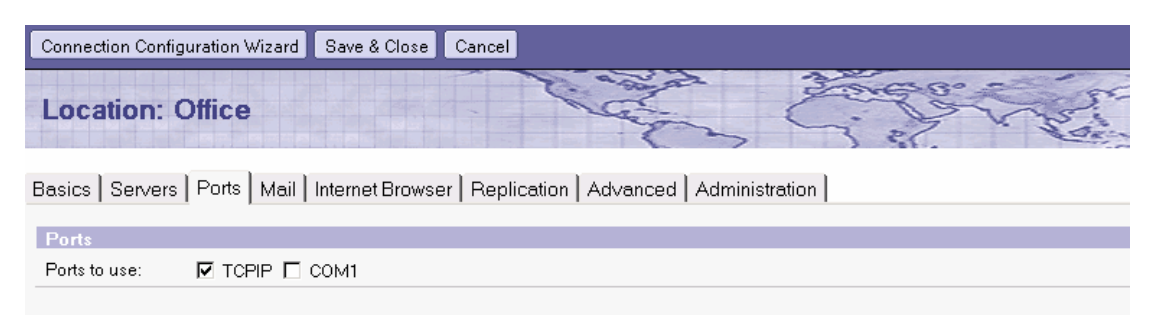

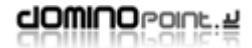

4. Spostarsi sul TAB Mail e impostare come da esempio; le informazioni fondamentali sono "Mail file Location" e "Mail File"

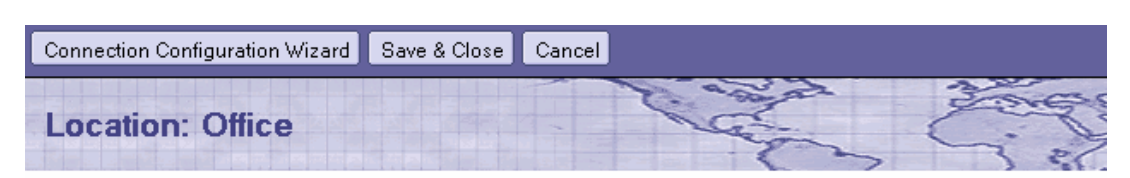

Basics | Servers | Ports | Mail | Internet Browser | Replication | Advanced | Administration |

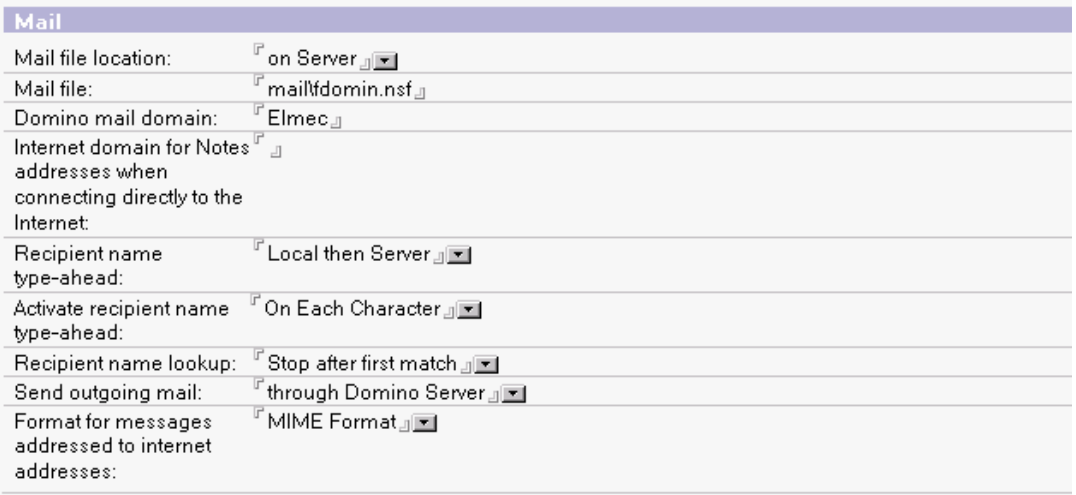

5. Spostarsi sul TAB "Internet Browser" e selezionare come accedere da Notes ad un indirizzo Internet (notes ha un Browser client integrato che permette di navigare dall'interno di notes stesso), in genere si consiglia di impostare il Browser del sistema operativo quindi: Internet Explorer, Netscape o altro

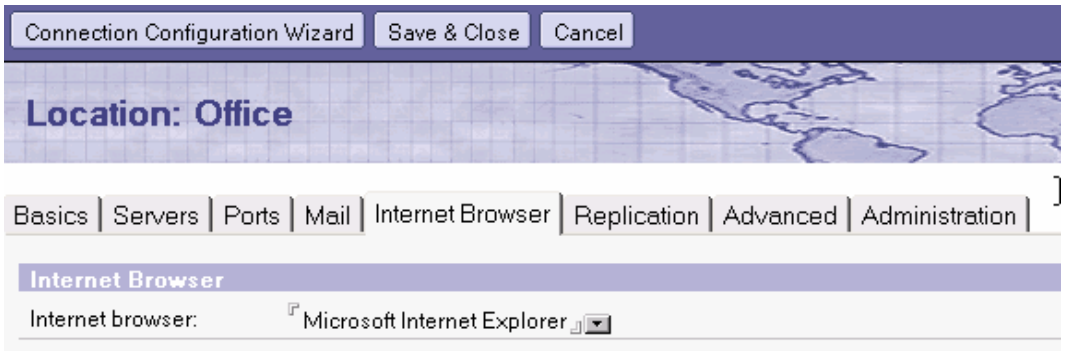

6. Spostarsi sul TAB "Replication", questa impostazione va modificata solo in caso di laptop che hanno repliche di Database in locale

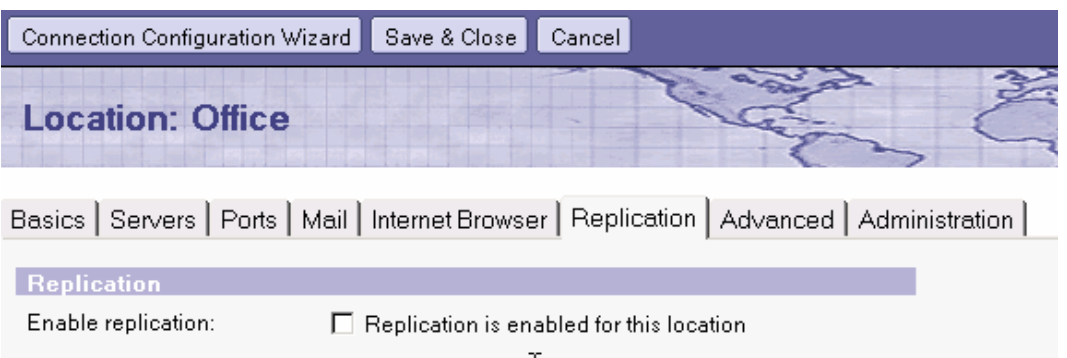

7. FACOLTATIVO: Spostarsi sul TAB "Advanced", qui in genere non c'è nulla da impostare, l'unica impostazione che si potrebbe mettere nel caso di configurazione multipla utenti sulla stessa stazione di lavoro è impostare l'ID a cui passare quando si usa questa località:

#### **User ID to switch to:**

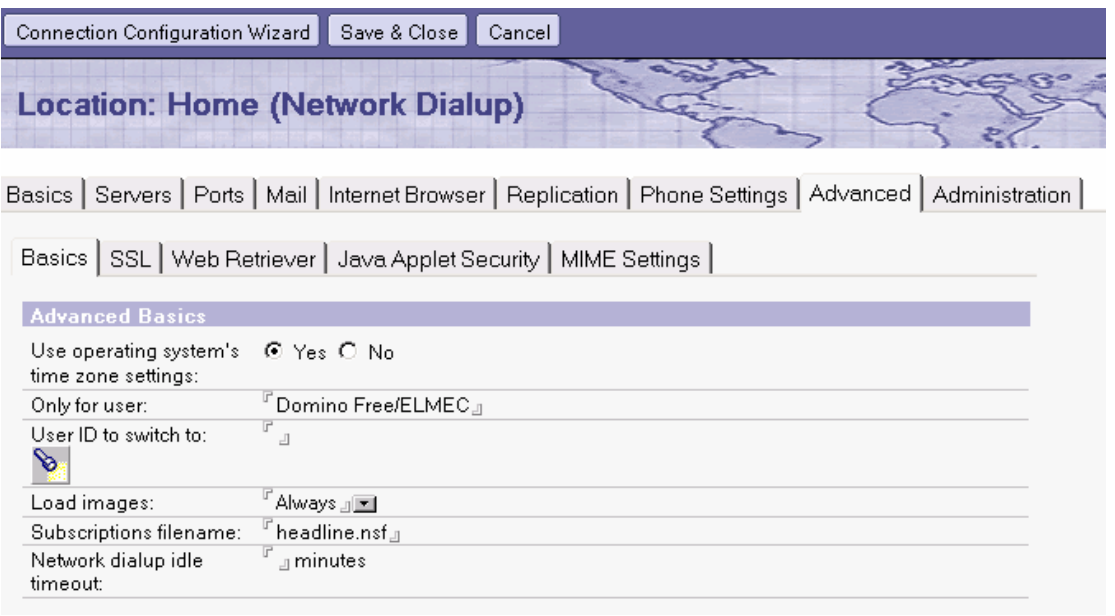

8. FACOLTATIVO: Spostarsi su TAB "Administration" per impostare proprietà del documento

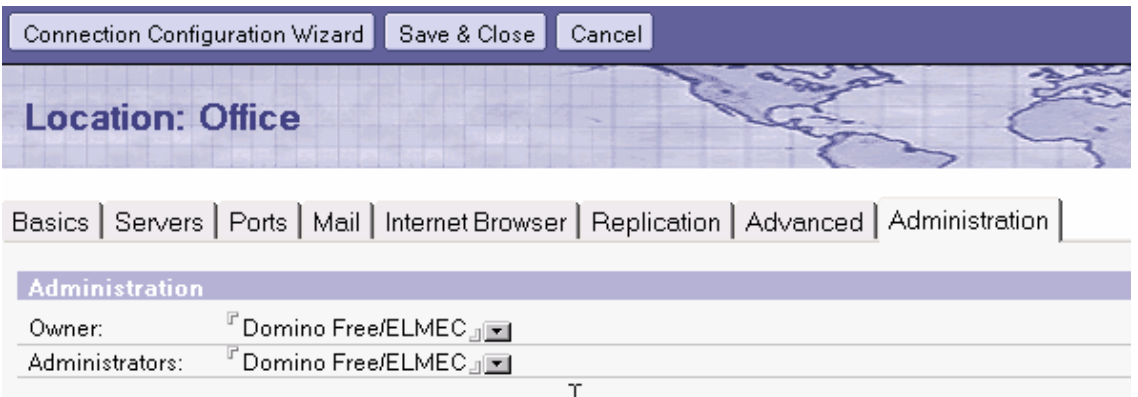

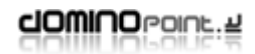

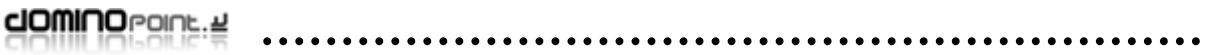

# <span id="page-36-0"></span>**Notes Direct Dialup e Network Dialup**

Questi tipi di località vengono utilizzati in genere associata rispettivamente ad un documento di connessione di tipo "Notes Direct Dialup" e di tipo "Network Dialup".L'unica parte aggiunta di configurazione rispetto alla Location "Office" sono i "Phone Settings"

1. Dall'interno della rubrica Personale, dalla vista Location, Fare click su "NEW - Location". Nel TAB "Basics" selezionare Notes Direct Dialup (usando un modem configurato in Notes) o Network Dialup (usando documento di connessione remota RAS), immettere un nome per la località e l'internet address dell'utente

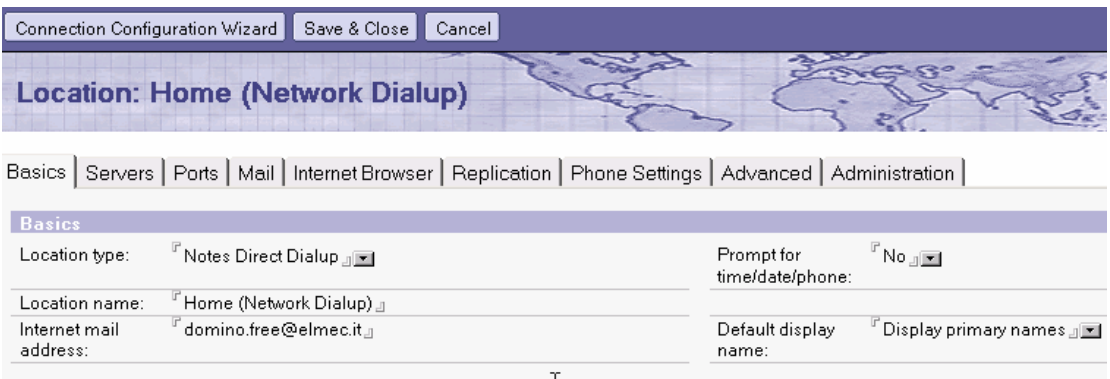

2. FACOLTATIVO: se richiesto impostare "Yes" per il campo Prompt for time/date/phone (permette di cambiare le informazioni di chiamata).

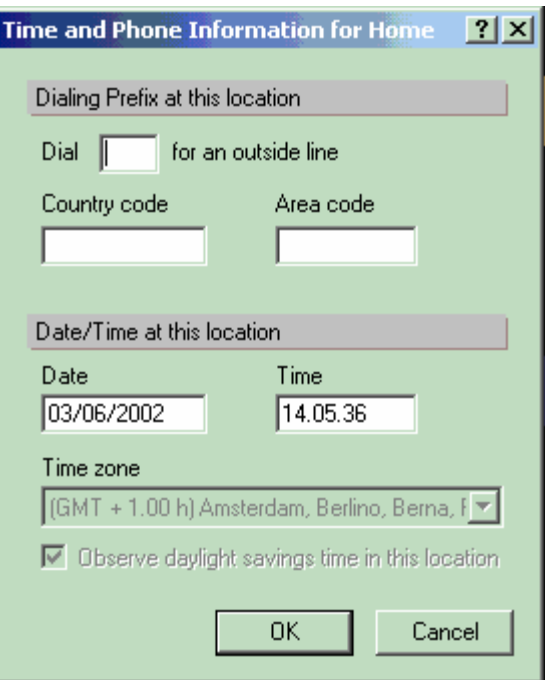

3. Spostarsi sul TAB Servers e immettere i nomi dei server appropriati nei campi (fondamentale è il "Home/mail server")

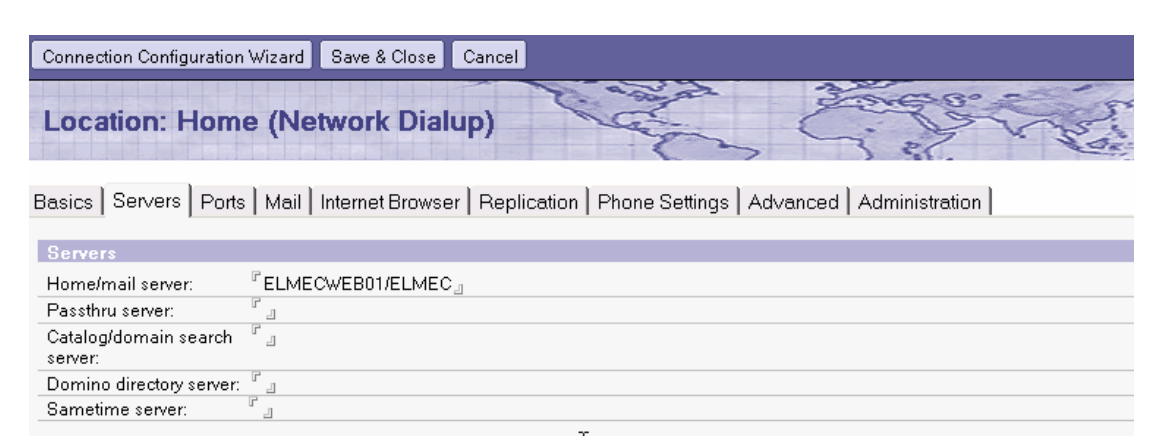

4. Spostarsi sul TAB Ports e attivare solo le porte utili per questa località (se non presenti le porte COM… verificare Le preferenze utente.

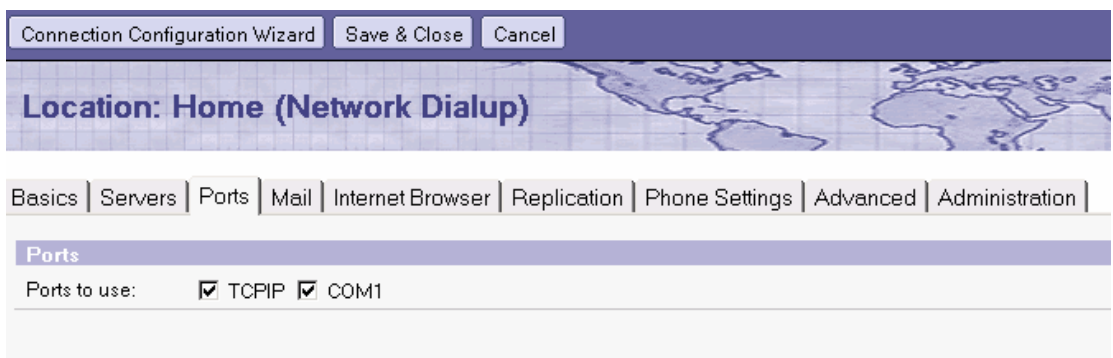

5. Spostarsi sul TAB Mail e impostare come da esempio; le informazioni fondamentali sono "Mail file Location" e "Mail File"

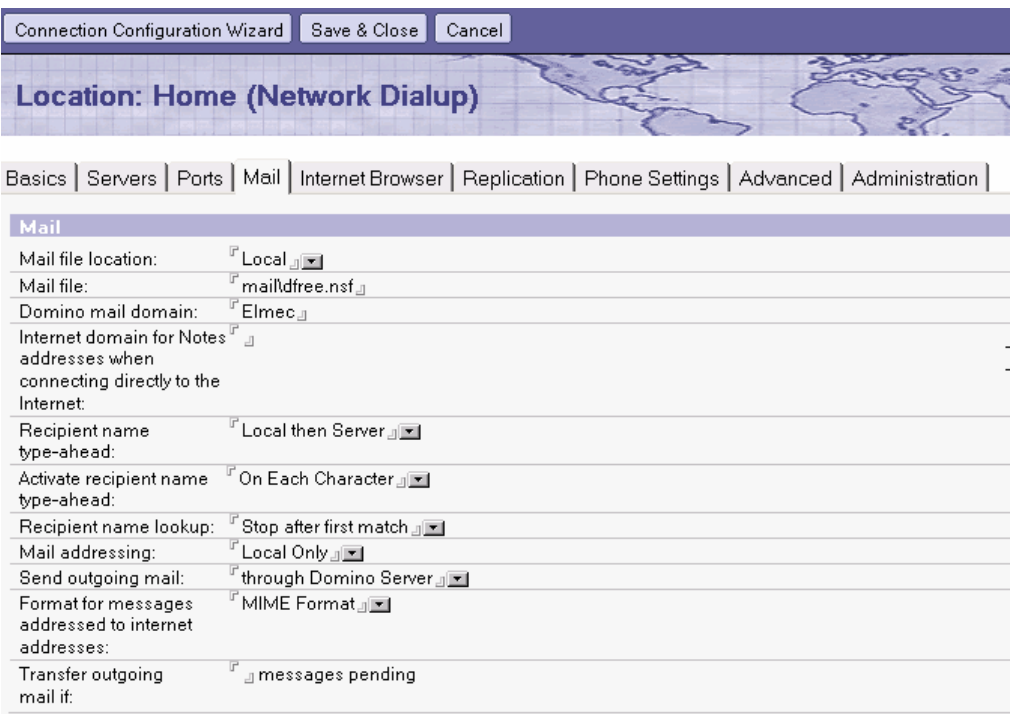

6. Spostarsi sul TAB "Internet Browser" e selezionare come accedere da Notes ad un indirizzo Internet (notes ha un Browser client integrato che permette di navigare dall'interno dell'interfaccia), in genere si consiglia di impostare il Browser del sistema operativo quindi: Internet Explorer, Netscape o altro

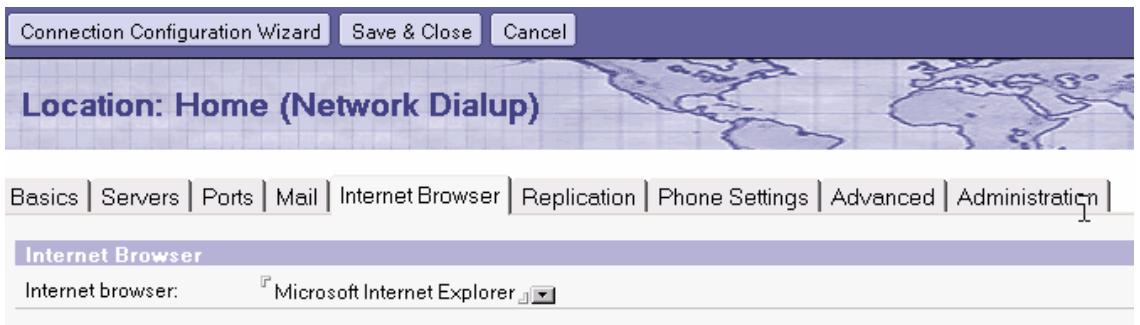

7. Spostarsi sul TAB "Replication", questa impostazione va modificata solo in caso di laptop che hanno repliche di Database in locale

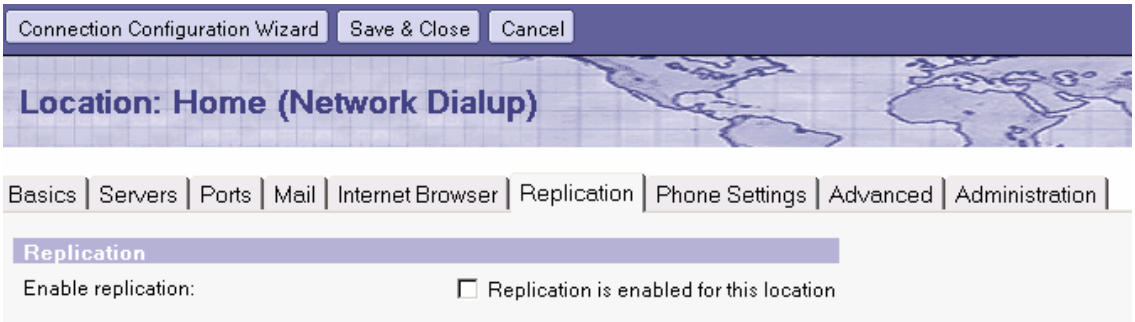

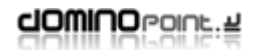

8. Spostarsi su TAB Phone Settings e compilare i campi; ad esempio se necessario immettere il prefisso per prendere la linea (in genere 0 o 9)

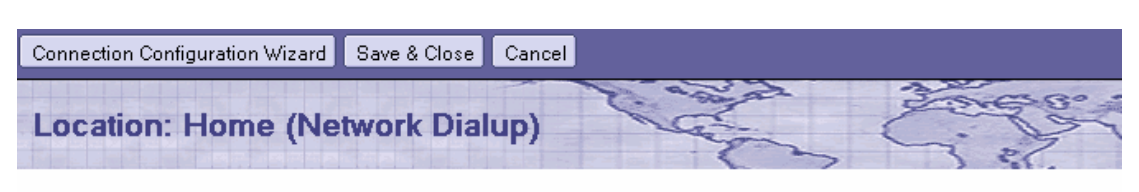

Basics | Servers | Ports | Mail | Internet Browser | Replication | Phone Settings | Advanced | Administration |

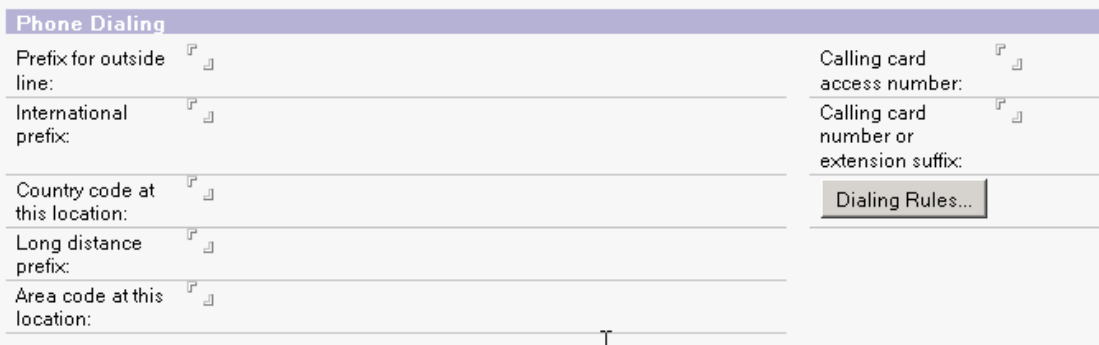

9. FACOLTATIVO: Spostarsi sul TAB "Advanced", qui in genere non c'è nulla da impostare, l'unica impostazione che si potrebbe mettere nel caso di configurazione multipla utenti sulla stessa stazione di lavoro è impostare l'ID a cui passare quando si usa questa località:

#### **User ID to switch to:**

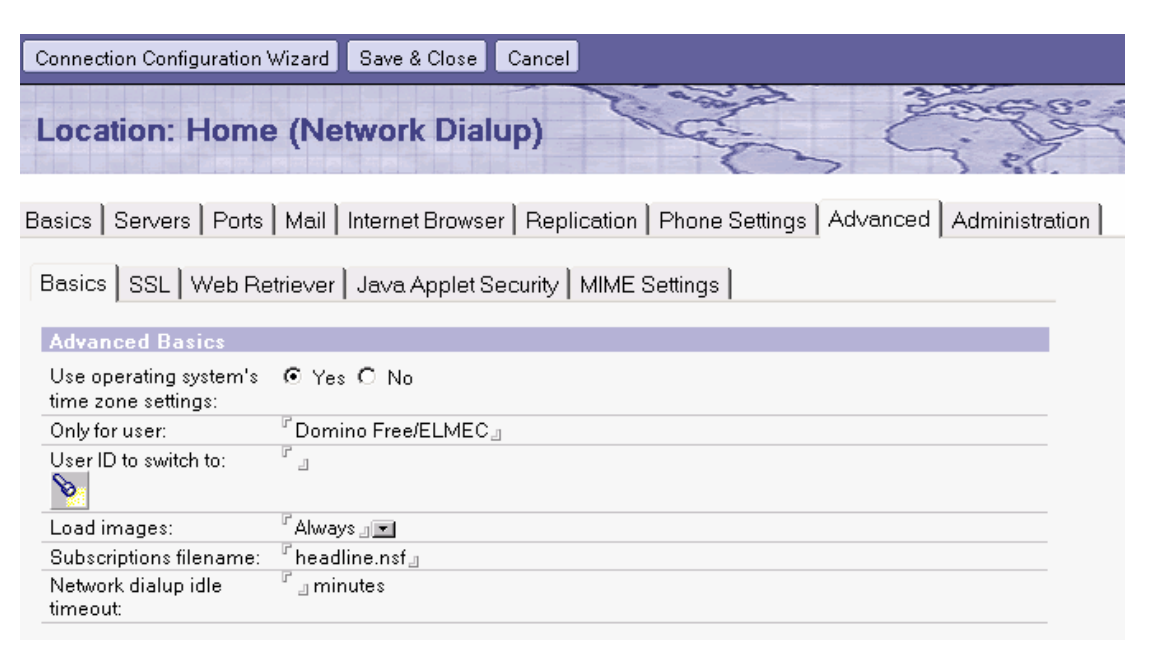

10. FACOLTATIVO: Spostarsi su TAB "Administration" per impostare proprietà del documento

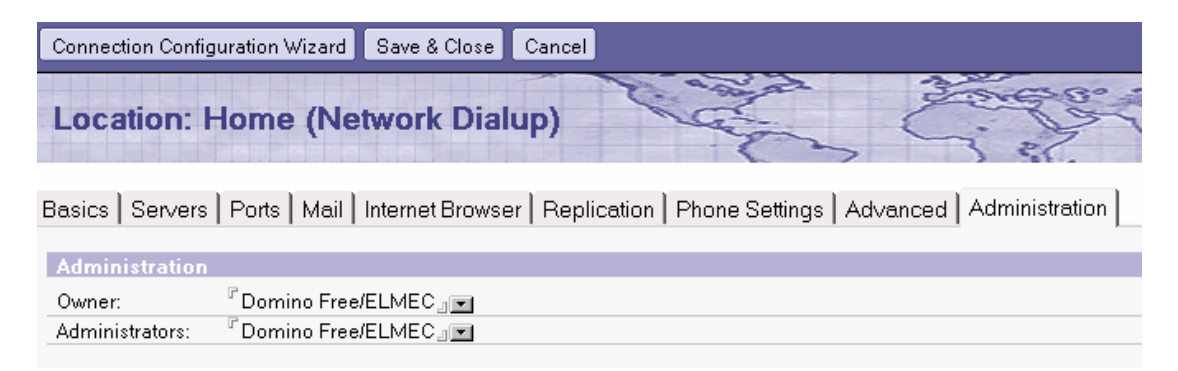

#### <span id="page-41-0"></span>**No Connection**

Questo tipo di località viene utilizzata in genere su client Laptop che necessitano di lavorare anche in locale scollegati dalla rete.

1. Dall'interno della rubrica Personale, dalla vista Location, Fare click su "NEW - Location". Nel TAB "Basics" selezionare No connection, immettere un nome per la località e l'internet address dell'utente.

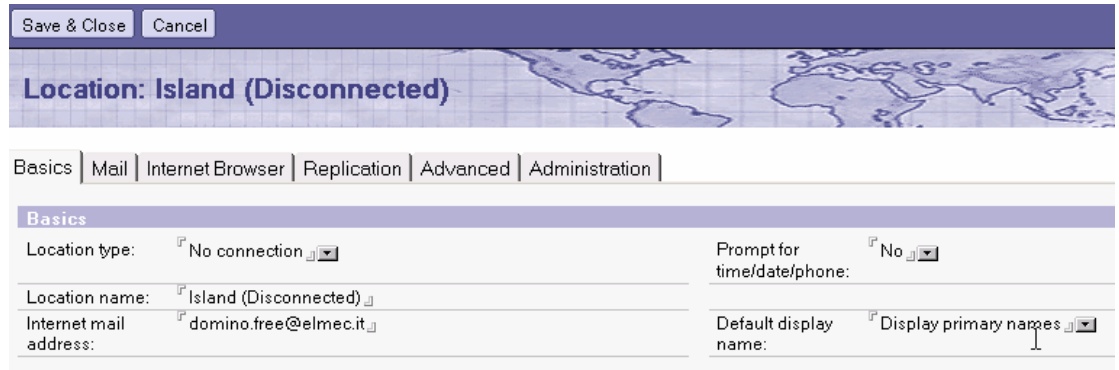

2. Spostarsi sul TAB Mail e impostare come da esempio; le informazioni fondamentali sono "Mail file Location" e "Mail File". Essendo isolato il Mail file location deve puntare a Local ed è necessario avere una replica in locale del Database di posta (consigliato mantenere nome e posizione come su server: mail\lrossi)

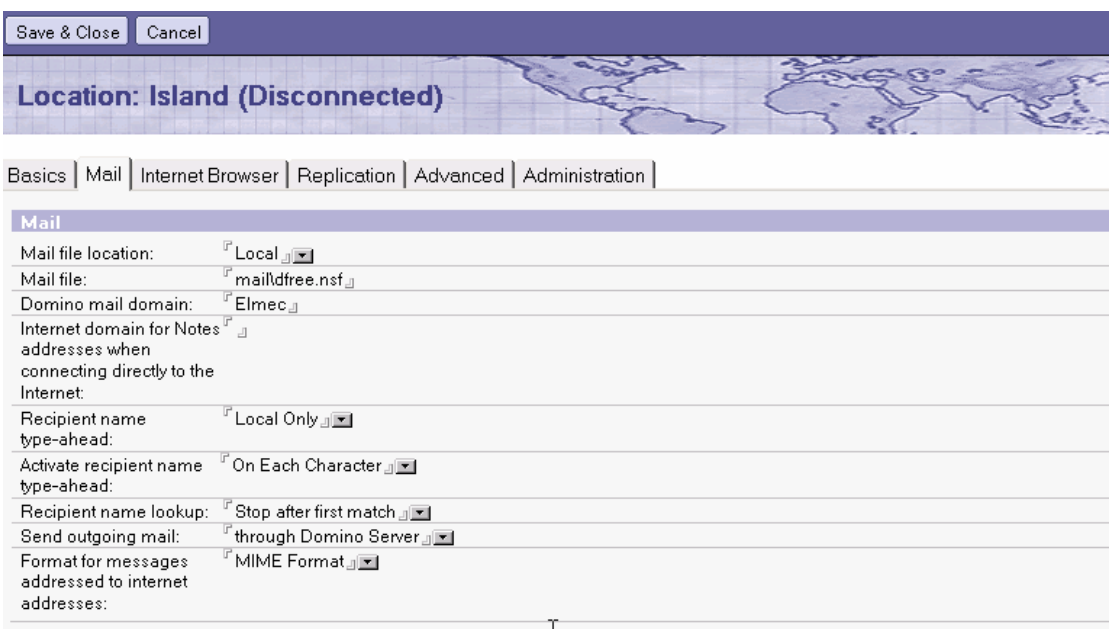

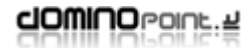

3. Spostarsi sul TAB "Internet Browser" e selezionare come accedere da Notes ad un indirizzo Internet (notes ha un Browser client integrato che permette di navigare dall'interno di notes stesso), in genere si consiglia di impostare il Browser del sistema operativo quindi: Internet Explorer, Netscape o altro

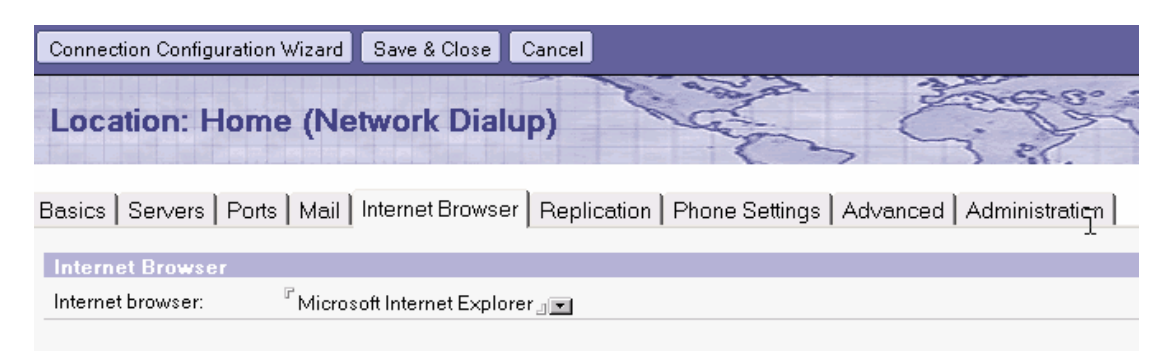

4. FACOLTATIVO: Spostarsi sul TAB "Advanced nel caso di configurazione multipla di utenti sulla stessa stazione di lavoro, impostare l'ID a cui passare quando si usa questa località:

**User ID to switch to:** 

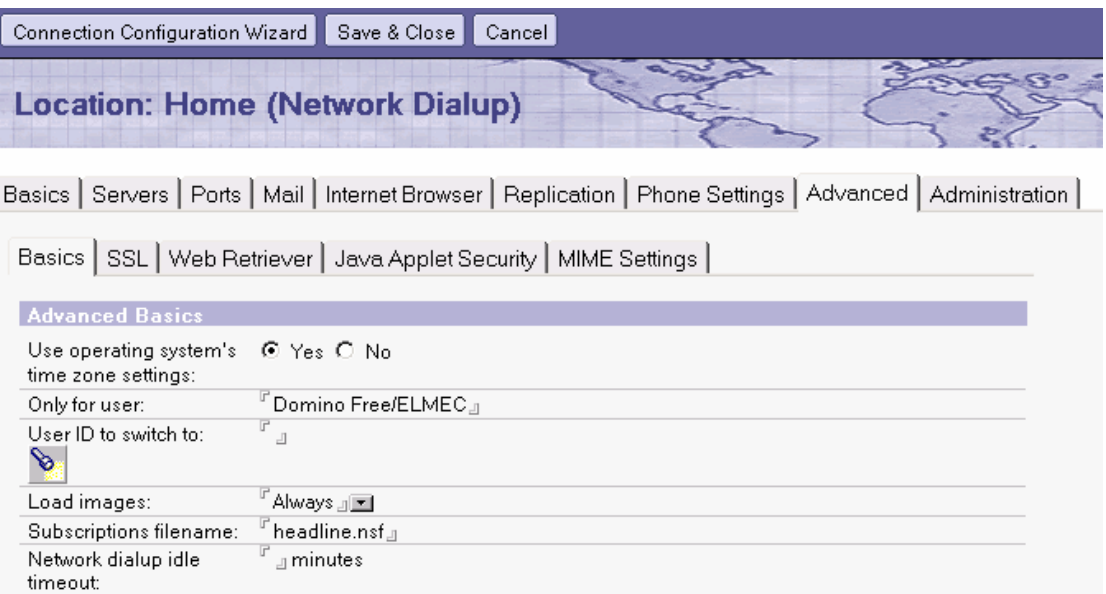

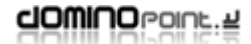

#### 5. FACOLTATIVO: Spostarsi su TAB "Administration" per impostare proprietà del documento

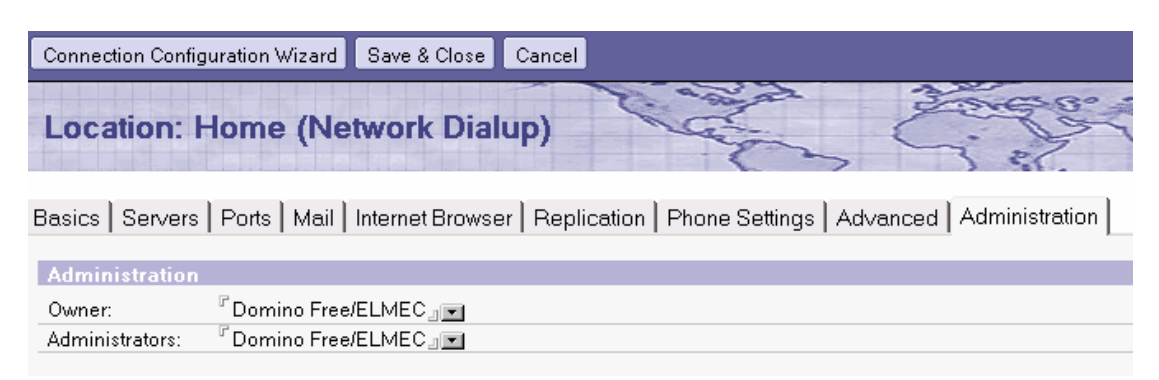

La località "Custom" non viene descritta perché ritenuta sostituibile dalle altre. Qualsiasi mancata descrizione relativa alle Località è perché ritenuta non fondamentale o di competenza superiore rispetto all'utilizzo di questo manuale.

# <span id="page-44-0"></span>*Gestione delle repliche*

Tutti i client notes sono dotati di uno strumento fondamentale per la gestione della distribuzione dei dati che viene definito "Gestore Repliche" (Replicator). Per accedere a questo strumento bisogna ciccare sull'apposita icona nella Barre dei Segnalibri sulla destra dello schermo

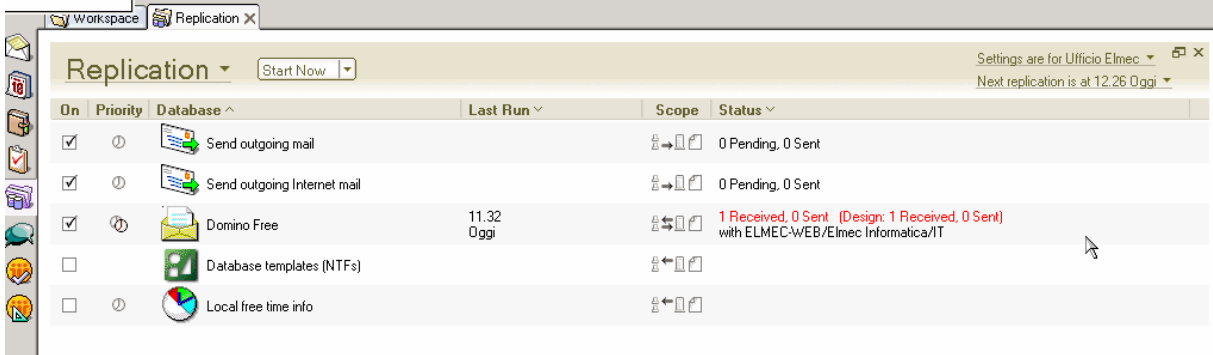

In questa parte del client sono presenti svariate icone il cui numero dipende dai database replicati in locale.

Ogni elemento iscritto nel Gestore repliche ha un'icona che lo identifica, una spunta (attivo o Inattivo) che definisce se il Database deve essere replicato oppure no ed un bottone con

l'icona della freccia o doppia freccia  $\frac{1}{n}$   $\frac{1}{n}$ . Quest'ultimo indica se il processo di replica deve essere completo (doppia direzione) o unidirezionale.

Facendo click sull'icona a freccia si accede alla schermata sottostante per la modifica delle impostazioni:

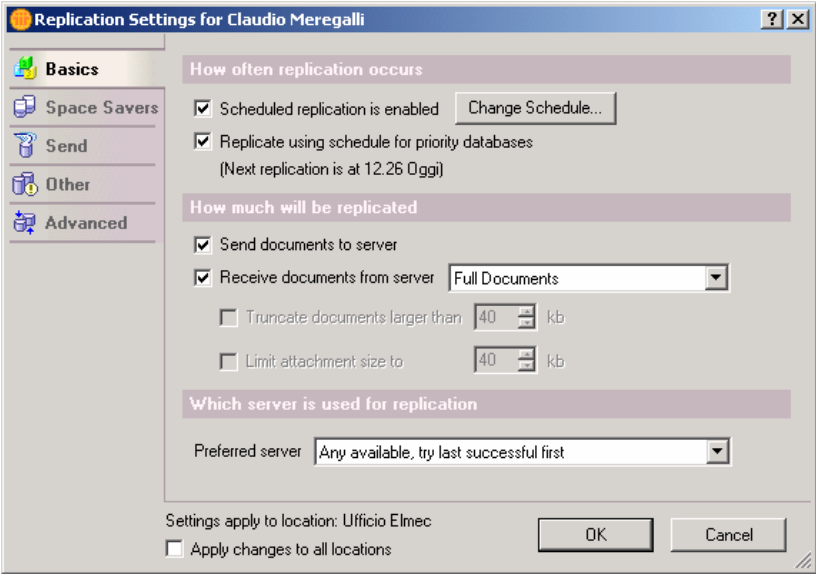

Impostare il Gestore repliche serve generalmente per permettere ad un client di lavorare con la posta e Database in locale senza accedere ad un server. In genere si configura una Località specifica con documento di connessione per lavorare in locale (OFF-LINE) e poi replicare con il server.

L'iscrizione dei Database nel gestore repliche è automatica e non necessita nessuna operazione aggiuntiva.

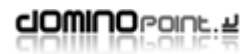

#### <span id="page-45-0"></span>**Impostazione per PC Laptop**

Assicurasi la connettività con il server (consigliato eseguire le seguenti attività in LAN), quindi il client deve essere già configurato per accedere al proprio Mail server.

1. Selezionare il proprio Database di posta (o dall'interno del database) dall'area di lavoro; spostarsi sul menù FILE – REPLICA – NUOVA REPLICA ed impostare le preferenze come da immagine. Lasciate il nome database che imposta il programma e aggiungete "mail\" (è la stessa directory di posizionamento su server).

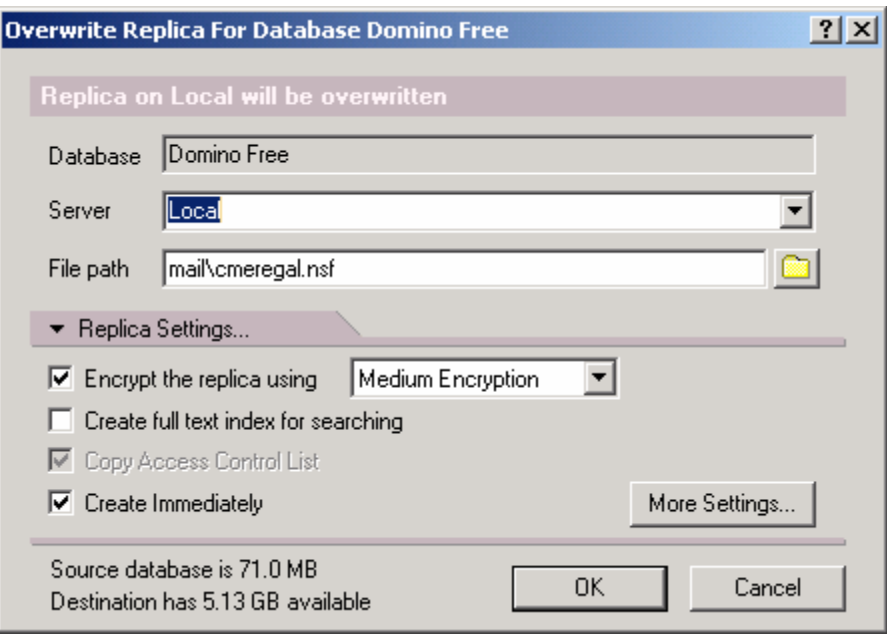

2. Fare click su OK e spostarsi nel gestore repliche per vedere il processo di replica che viene portato a termine.

Noterete che notes aggiunge un "linguetta" in corrispondenza della già presente icona del Database di posta. Facendo click sulla linguetta potrete passare dal database su server a quello locale (ovviamente l'accessibilità al Database su server dipende dalla località in cui vi trovate).

Fate attenzione a non confondere i comandi **File - Replica – Nuova replica** con **File – Database – Nuova Copia**. Fondamentalmente il risultato finale è identico, ma quando viene fatta una replica viene assegnato lo stesso codice numerico ID che permetterà ai due Database di avere relazioni di Replica. Quando viene eseguita una Nuova copia, i due Database non potranno mai essere messi in replica tra loro perché avranno un ID di replica diverso.

La versione R6 propone in automatico la criptazione del Database in locale per proteggere i dati da accessi non desiderati. A discrezione l'attivazione o disattivazione di tale funzione (attivabile anche in un secondo tempo).

3. Passare ad una località impostata per lavorare in condizione Locale (ad esempio la Location Viaggio). Nella località la cosa fondamentale è che il **Mail file Location** sia impostato su **Local** (questo obbligherà notes a creare il database locale mail.box)

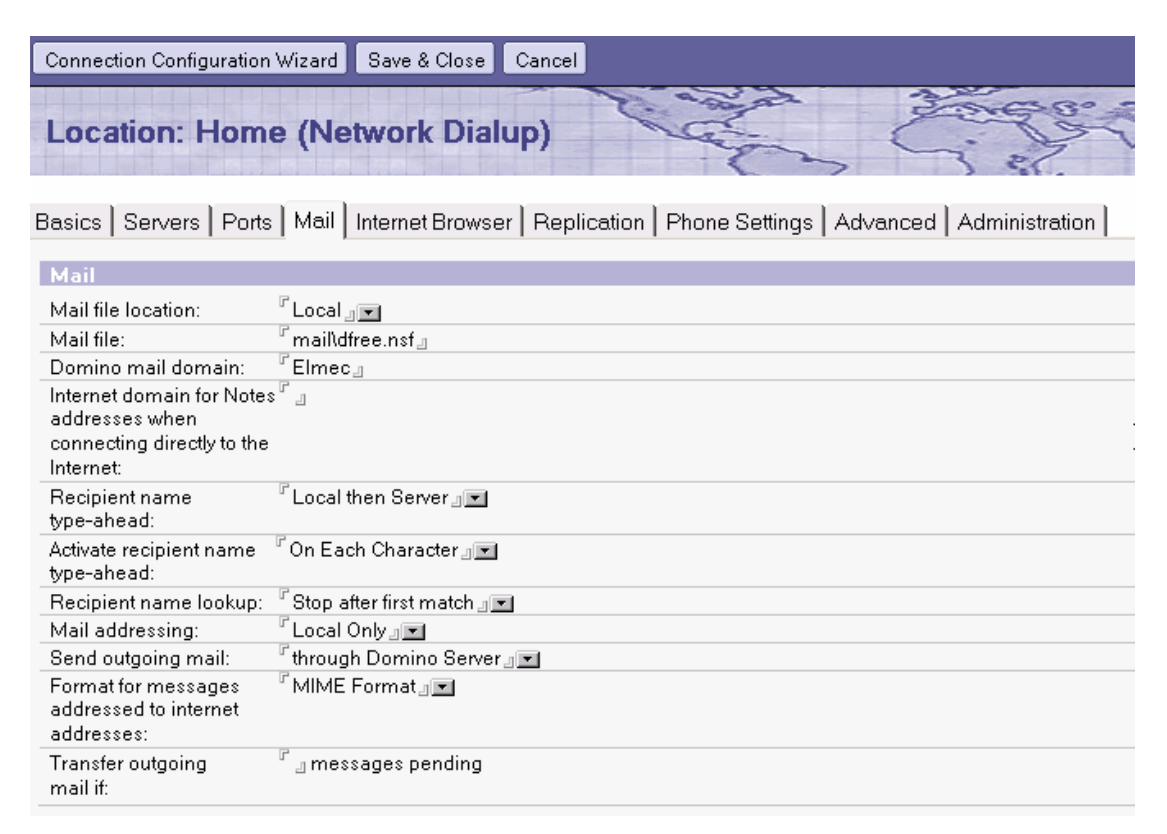

4. Spostarsi sul Gestore repliche e fare click sul menù Create – **Call Entry** e **Create Hungup Entry**. Usando il Drag and Drop spostare le voci rispettivamente al primo posto ed all'ultimo posto facendo attenzione che i Flag siano impostati

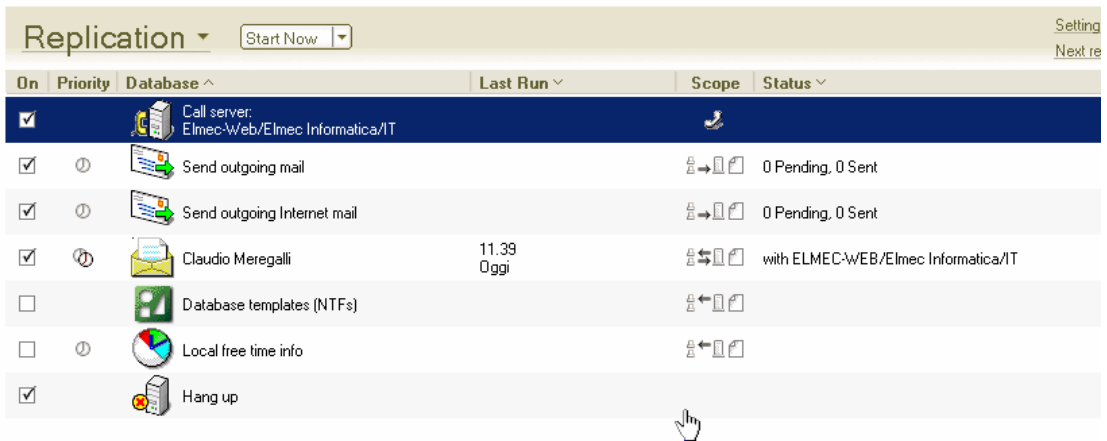

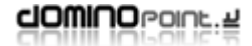

5. Fare click sul bottone che riporta l'icona della cornetta per verificare le impostazioni. Se tutto è corretto dovrebbe apparire il nome server e della connessione che verrà utilizzata per questa replica

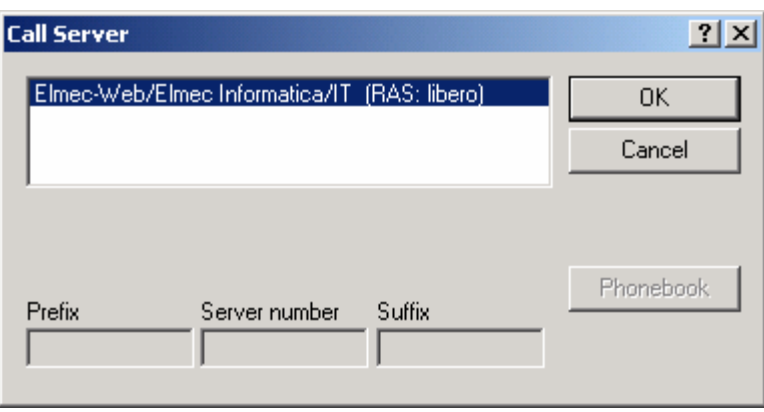

Prima di creare i documenti **Call Entry** e **Hungup Entry** dovete avere già creato un documento di connessione di tipo Notes o Remote LAN (RAS). Per verificare se il legame si è generato correttamente fare click sul bottone "Cornetta" del Task Call Entry e verificare le impostazioni.

6. Spostarsi sul Menù FILE – Preference – User Preference ed attivare il Flag per l'impostazione "Prompt for Location on Startup"

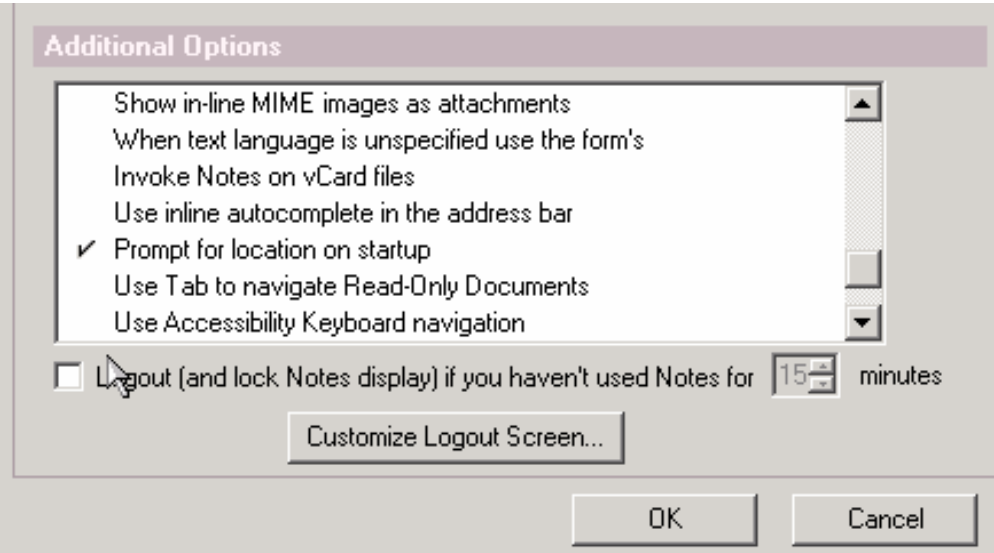

Tale impostazione permette al utente di definire subito alla apertura del client se si trova in ufficio (LAN) o se deve lavorare il Locale scollegato dalla rete.

#### *Ripetere il passo 1 per tutti gli eventuali database che necessitano l'uso in locale e quindi le repliche con il server.*

Sempre per agevolare la gestione delle repliche si consiglia (solo per i PC laptop) di impostare la replica programmata quando si usa la Località "Office" così quando l'utente si staccherà dalla rete avrà i dati più recenti:

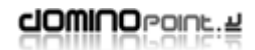

1. Spostarsi sulla Location "Office", andare nel gestore repliche (Replicator), nella parte destra dello schermo fare clic su "Scheduled replication is disabled" e ciccare su "Enable Scheduled Replication".

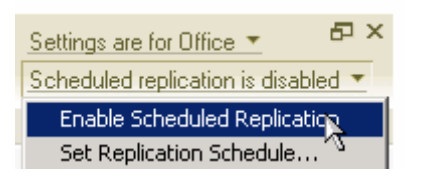

2. Spostarsi poi su "Set Replication Schedule…" e compilare come nell'esempio:

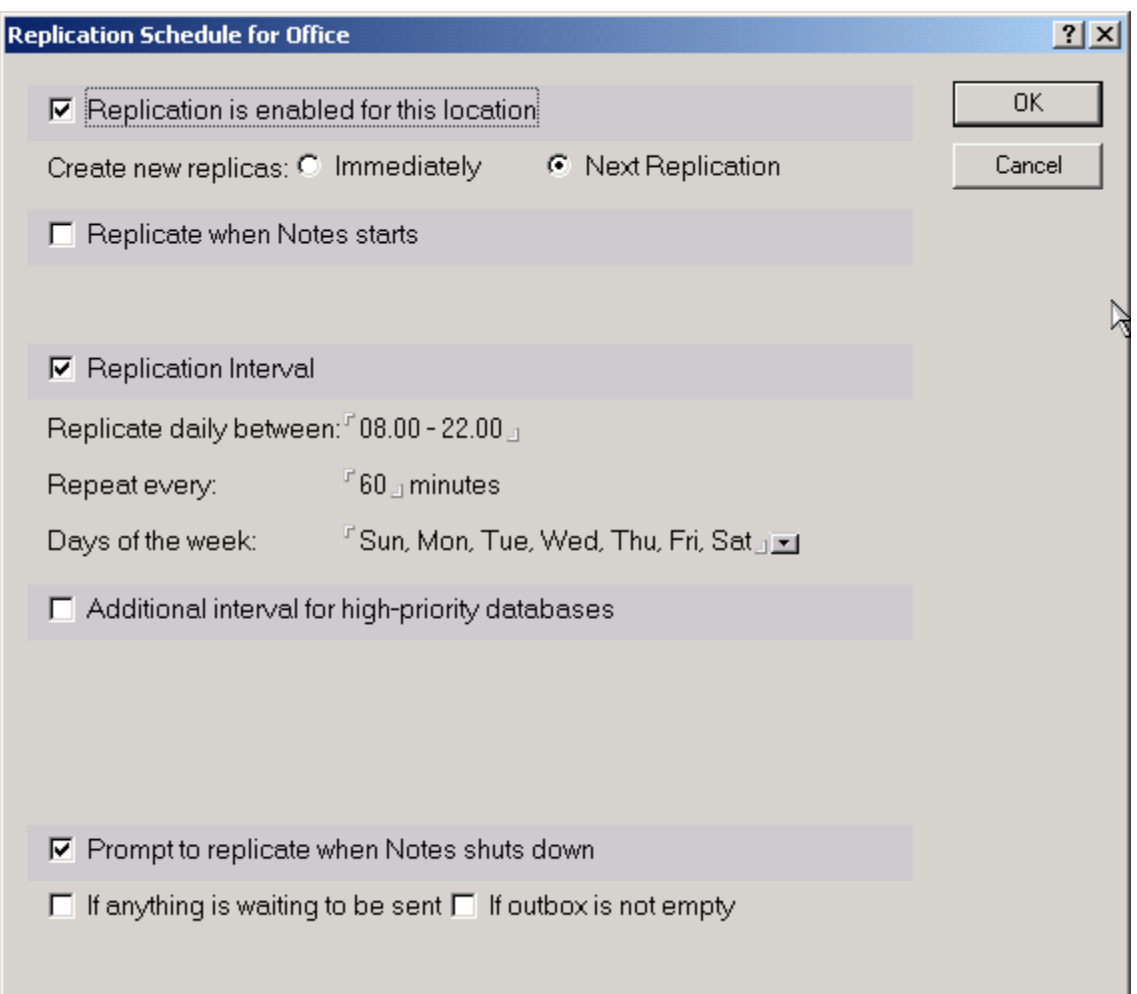

# <span id="page-49-0"></span>*FAQ: Domande frequenti*

#### **Come posso riconfigurare un client Notes?**

Dopo la prima installazione e successiva configurazione del client notes, se nascesse la necessità di configurare sullo stesso PC un altro utente, non è necessario disinstallare e ReInstallare Notes Client, attenersi alla seguente procedura:

- 1. Salvare tutti i file con estensione .NSF; .NDK; .ID e il file NOTES:INI (presente nella directory principale "\Lotus\Notes\"). Questo solo se le configurazioni del attuale User devono essere poi utilizzate su un altro PC.
- 2. Cancellare tutti i file con estensioni: .NSF; NDK (fondamentali sono: Names.nsf; Bookmark.nsf; Desktop6.ndk e cache.ndk).
- 3. Aprire e modificare il file Notes.ini (tale file si trova nella Directory degli eseguibili del client Notes "\Lotus\Notes\". Dall'interno del file cancellare tutte le righe tranne le prime cinque.

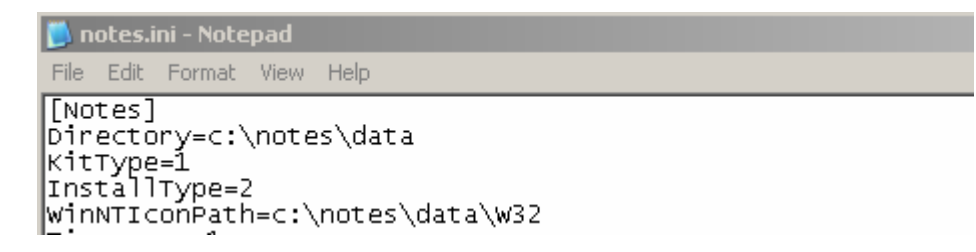

4. Salvare le modifiche e rilanciare il client Notes. A questo punto verrà riproposta la procedura di configurazione Wizard per un nuovo utente.

# **Si può spostare la configurazione utente da un PC ad un altro?**

La risposta è SI. Basta copiare la directory "Data" ed il File Notes.ini da un PC ad un Altro mantenendo le stesse directory. Tale attività può essere eseguita in queste situazioni:

- **Configurazione utente su un'altra stazione di lavoro dove è già presente Lotus Notes:**
	- o Copiare Data e Notes.ini facendo attenzione a sovrascrivere quelli già presenti. Eseguire il client notes.
- **Configurazione utente su un'altra stazione di lavoro dove non esiste l'installazione del client Notes:**
	- o Copiare Directory "Data" e "Notes.ini" in "c:\Lotus\Notes".
	- o Eseguire l'installazione del client notes e assicurarsi che i path di installazione sovrascrivino i file appena copiati quindi: c:\Lotus\Notes e c:\Lotus\Notes\Data

**ATTENZIONE:** Verificare il file Notes.ini prima di eseguire Notes per accertarsi che il Path della Directory Data sia corretto. Nel file notes.ini c'è la stringa: **Directory=c:\lotus\notes\data** (dove si trova la dir Data). Se sposto tale directory in altro disco o in un Path nuovo, bisogna poi modificare il file Notes.ini, altrimenti notes alla partenza si chiude subito senza generare codice di errore.

## <span id="page-50-0"></span>**Come posso configurare più utenti sulla stessa postazione?**

Dopo avere configurato il client notes per un primo utente, eseguire i passi seguenti per tutti gli utenti da configurare in aggiunta:

1. Entrare nella Rubrica personale Locale e spostarsi sulle impostazioni avanzate

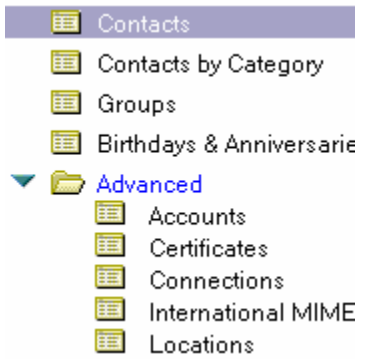

- 2. Spostarsi sulla vista "Location" e copiare ed incollare la Località "Office" (in genere è quella utilizzata per Default dal primo utente).
- 3. Modificare tale località compilando nel TAB Basics l'indirizzo e-mail del nuovo utente e rinominare questa località con ad esempio il nome dell'utente.
- 4. Spostarsi sul TAB Server e modificare il nome del server di posta se diverso da quello attuale.
- 5. Spostarsi sul TAB Mail ed inserire il nome Database di posta del nuovo utente (mail file).
- 6. Spostarsi sul TAB Advanced e quindi Basics; nel campo "User ID to switch to" fare click sul Bottone per sfogliare le cartelle e selezionare l'ID del nuovo utente. Ripetere questa operazione anche per la Location del utente che era già configurato su questa stazione di lavoro.
- 7. Spostarsi sul Menù FILE Preference User Preference ed attivare il Flag per l'impostazione "Prompt for Location

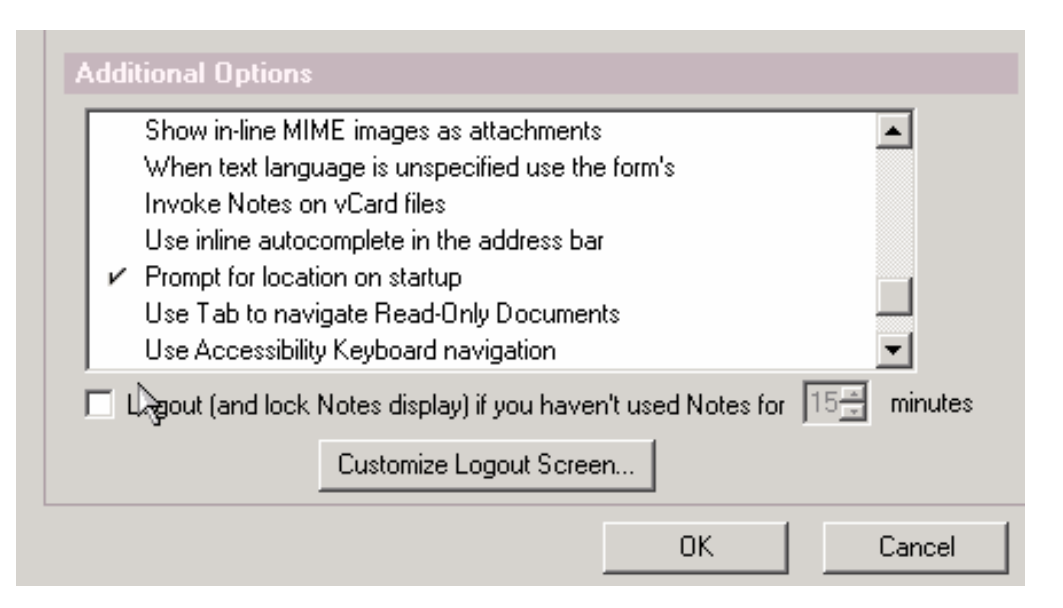

Questa impostazione permetterà alla partenza del client notes di scegliere con quale utente accedere alla stazione Notes. In qualsiasi momento è possibile passare da un utente all'altro cambiando la Location in basso a destra dello schermo.

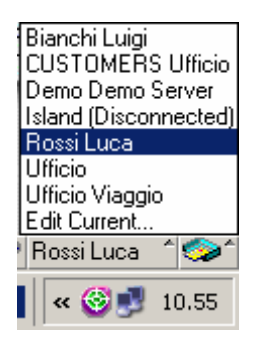

#### *Ripetere i passi da 2 a 6 per ogni utente che deve essere configurato su questa stazione di lavoro.*

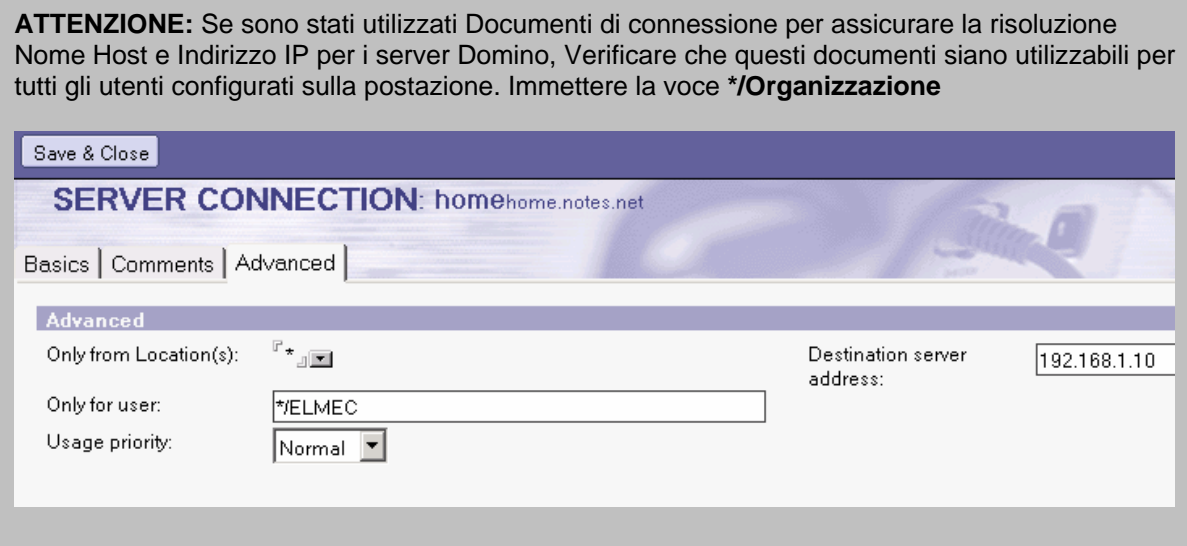

Una volta configurati tutti gli utenti sulla stazione, vi accorgerete che non sono visibili i relativi Database di posta. Eseguire il comando File – Database – Open e selezionare da Server il relativo Database. L'aria di lavoro per tutti gli utenti è comune (non è possibile avere aree di lavoro personalizzate) quindi si consiglia di usare le "Linguette" per distinguere gli utenti.

## <span id="page-52-0"></span>**Come si aggiorna la versione del client Notes?**

L'aggiornamento del client notes è una operazione molto semplice. Possiamo suddividere la casistica in due situazione:

#### **Aggiornamento della Release 6.x ad una versione più aggiornata (6.x2)**

- 1. Inserire il CD d'installazione e lanciare il Setup.exe
- 2. Assicurarsi che il programma d'installazione prenda le Directory in cui è attualmente installato Notes.
- 3. Eseguire il client notes ed attendere che la procedura di auto aggiornamento termini. (compare una finestra POP-UP che indica la conclusione dell'aggiornamento).

#### **Aggiornamento della Release da 5.x alla versione 6.x**

Per questa procedura ci sono due metodi di comportamento:

- 1. Aggiornamento semplice: eseguire l'installazione della nuova versione avendo cura sempre di sovrascrivere le vecchie directory.
- 2. Aggiornamento Completo: Copiare la directory DATA e il file Notes.ini in un area disco a parte; Disinstallare lotus notes (procedura dal pannello di controllo "installazione / disinstallazione Programmi); quindi riposizionare i file copiati nei path standard di Notes ( lotus\notes) ed eseguire l'installazione della nuova versione sempre avendo cura di sovrascrivere i file appena copiati.

La differenza fra "installazione semplice" ed "installazione Completa" è che la prima è molto veloce e comoda ma lascia tracce nei registri di Windows della vecchia versione (non si riscontrano effetti collaterali), la seconda pulisce la stazione da qualsiasi chiave di riferimento alla vecchia versione.